# Keysight U5850 Series True*IR* Thermal Imager

# 

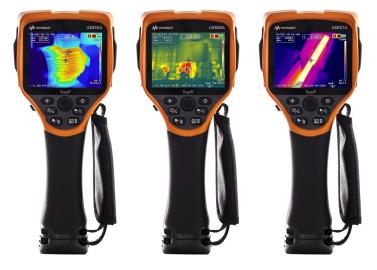

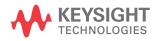

User's Guide

## Notices

#### Copyright Notice

© Keysight Technologies 2014–2021 No part of this manual may be reproduced in any form or by any means (including electronic storage and retrieval or translation into a foreign language) without prior agreement and written consent from Keysight Technologies as governed by United States and international copyright laws.

#### Manual Part Number

U5857-90000

#### Edition

Edition 5, April 13, 2021

#### Printed in:

Printed in Malaysia

#### Published by:

Keysight Technologies Bayan Lepas Free Industrial Zone, 11900 Penang, Malaysia

#### Technology Licenses

The hardware and/or software described in this document are furnished under a license and may be used or copied only in accordance with the terms of such license.

#### Declaration of Conformity

Declarations of Conformity for this product and for other Keysight products may be downloaded from the Web. Go to http://www.keysight.com/ go/conformity. You can then search by product number to find the latest Declaration of Conformity.

#### U.S. Government Rights

The Software is "commercial computer software," as defined by Federal Acquisition Regulation ("FAR") 2.101. Pursuant to FAR 12.212 and 27.405-3 and Department of Defense FAR Supplement ("DFARS") 227.7202, the U.S. government acquires commercial computer software under the same terms by which the software is customarily provided to the public. Accordingly, Keysight provides the Software to U.S. government customers under its standard commercial license, which is embodied in its End User License Agreement (EULA), a copy of which can be found at http://www.keysight.com/ find/sweula. The license set forth in the EULA represents the exclusive authority by which the U.S. government may use, modify, distribute, or disclose the Software. The EULA and the license set forth therein, does not require or permit, among other things, that Keysight: (1) Furnish technical information related to commercial computer software or commercial computer software documentation that is not customarily provided to the public; or (2) Relinquish to, or otherwise provide, the government rights in excess of these rights customarily provided to the public to use, modify, reproduce, release, perform, display, or disclose commercial computer software or commercial computer software documentation. No additional government requirements beyond those set forth in the EULA shall apply, except to the extent that those terms, rights, or licenses are explicitly required from all providers of commercial computer software pursuant to the FAR and the DFARS and are set forth specifically in writing elsewhere in the EULA. Keysight shall be under no obligation to update, revise or otherwise modify the Software. With respect to any technical data as defined by FAR 2.101, pursuant to FAR 12.211 and 27.404.2 and DFARS 227.7102, the U.S. government acquires no greater than Limited Rights as defined in FAR 27.401 or DFAR 227.7103-5 (c), as applicable in any technical data.

#### Warranty

THE MATERIAL CONTAINED IN THIS DOCUMENT IS PROVIDED "AS IS," AND IS SUBJECT TO BEING CHANGED, WITHOUT NOTICE, IN FUTURE EDITIONS. FURTHER, TO THE MAXIMUM EXTENT PERMITTED BY APPLICABLE LAW, KEYSIGHT DIS-CLAIMS ALL WARRANTIES, EITHER EXPRESS OR IMPLIED, WITH REGARD TO THIS MANUAL AND ANY INFORMA-TION CONTAINED HEREIN, INCLUD-ING BUT NOT LIMITED TO THE IMPLIED WARRANTIES OF MER-CHANTABILITY AND FITNESS FOR A PARTICULAR PURPOSE. KEYSIGHT SHALL NOT BE LIABLE FOR ERRORS OR FOR INCIDENTAL OR CONSE-QUENTIAL DAMAGES IN CONNECTION WITH THE FURNISHING, USE, OR PERFORMANCE OF THIS DOCUMENT OR OF ANY INFORMATION CON-TAINED HEREIN. SHOULD KEYSIGHT AND THE USER HAVE A SEPARATE WRITTEN AGREEMENT WITH WAR-RANTY TERMS COVERING THE MATE-RIAL IN THIS DOCUMENT THAT CONFLICT WITH THESE TERMS, THE WARRANTY TERMS IN THE SEPARATE AGREEMENT SHALL CONTROL.

#### Safety Information

#### CAUTION

A CAUTION notice denotes a hazard. It calls attention to an operating procedure, practice, or the like that, if not correctly performed or adhered to, could result in damage to the product or loss of important data. Do not proceed beyond a CAUTION notice until the indicated conditions are fully understood and met.

#### WARNING

A WARNING notice denotes a hazard. It calls attention to an operating procedure, practice, or the like that, if not correctly performed or adhered to, could result in personal injury or death. Do not proceed beyond a WARNING notice until the indicated conditions are fully understood and met.

## Safety Symbols

The following symbols on the instrument and in the documentation indicate precautions which must be taken to maintain safe operation of the instrument.

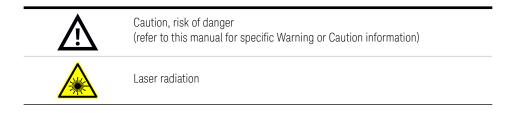

## Safety Considerations

Read the information below before using this instrument.

The following general safety precautions must be observed during all phases of operation, service, and repair of this instrument. Failure to comply with these precautions or with specific warnings elsewhere in this manual violates safety standards for design, manufacture, and intended use of the instrument. Keysight Technologies assumes no liability for the customer's failure to comply with these requirements.

#### WARNING

- Do not use the U5850 Series if it is damaged. Before you use the U5850 Series, inspect the casing. Look for cracks or missing plastic. Do not operate the U5850 Series around explosive gas, vapor, or dust.
- Always use the U5850 Series with the cables provided.
- Observe all markings on the U5850 Series before establishing any connection.
- Turn off the U5850 Series before removing the battery cover.
- When servicing the U5850 Series, use only the specified replacement parts.
- Do not operate the U5850 Series with the battery cover or portions of the cover removed or loosened.
- Use only the designated AC/DC power adapter or charger provided by the manufacturer to avoid any unexpected hazards.
- Use only the battery pack supplied with the U5850 Series. Do not disassemble/modify the battery pack or leave it under direct heat/ sunlight.
- Keep the battery pack away from water, fire, or heat.
- Avoid any contact with battery leakage to prevent personal injuries. If there is leakage or strange smell, remove the battery pack immediately from the U5850 Series or the external battery charger.

#### WARNING

- Do not connect the positive terminal and the negative terminal of the battery pack (metallic part) to each other with any metal objects, such as wires.
- Do not continue to charge the battery pack if it does not become charged within the specified charging time.
- Do not apply impact to or insert foreign objects into the battery pack.
- Do not use the camera on a tripod in an area with large vibration or shock.
- Do not use the U5850 Series under water or with conductive gloves or cloths worn or in a strong electromagnetic field.
- Do not stare into the torch light.

#### CAUTION

- Use of controls or adjustments or performance of procedures other than those specified herein may result in hazardous radiation exposure.
- The U5850 Series uses a highly-sensitive infrared detector. Ensure to comply with the requirements in "Environmental Conditions" on page 8 when using the U5850 Series.
- Do not apply excessive stress to the LCD screen, the focus adjustment ring, or the camera lens to avoid damages.
- Avoid direct rays or shock to the visible or infrared camera lens of the U5850 Series.
- Do not perform image acquisition directly at the sun or objects with extremely high temperature over a long period of time to avoid damage to the infrared detector.

#### CAUTION

- The following condition may be observed when the U5850 Series acquires or saves a visible image. This condition is not a device failure.
- The color of the visible image changes periodically or may be different from the real target object when the image is replayed in the freeze mode.

To avoid this condition, perform image acquisitions by changing the camera angle. In this case, it is recommended to acquire visible images by observing the image on the screen.

- The following condition may be observed in outdoor data acquisitions. This condition is not a device failure.
  - If the contrast is great (e.g., due to backlight), the object may appear darker on the camera display as compared to the brightness of the background.

To avoid this condition, control the frame so that it covers only the target object.

- If bright sunlight enters the visible camera, the entire picture may become reddish. To avoid this, shield the camera from bright sunlight.
- When the U5850 Series is moved from objects with large temperature differences, "ghost" image may be present on the display. This condition is not a device failure. It may take several minutes to dissipate the "ghost" image. You can automatically dissipate the "ghost" image by switching to the freeze mode and back to the run mode (refer to "Image Playback" on page 56).
- Do not input laser beam (CO<sub>2</sub> laser, etc.) to avoid damage to the infrared detector.
- If the U5850 Series is used in a manner not specified by the manufacturer, the U5850 Series protection may be impaired.
- Always use a dry cloth to clean the U5850 Series. Do not use ethyl alcohol or any other volatile liquid to clean the U5850 Series.

#### WARNING

Laser pointer precautions:

- This laser pointer is a Class 2 laser product.
- Laser beam contact with the eyes may cause visual impairment.
- Do not point the laser beam towards people.
- Do not stare into the laser beam.
- The U5850 Series is intended for professional use and is not suitable for general use.

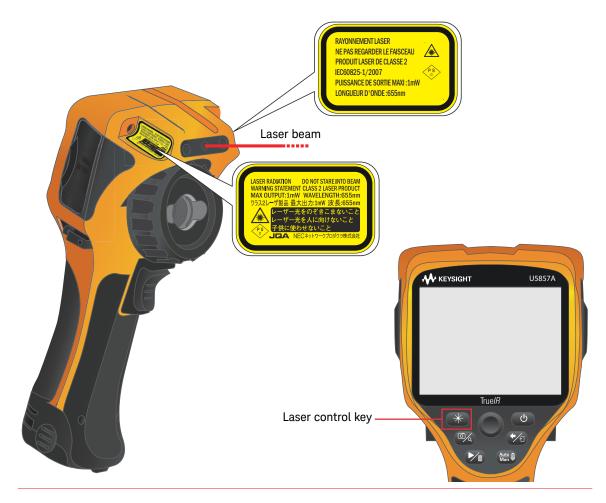

## Environmental Conditions

The U5850 Series True*IR* Thermal Imager is designed for indoor use and in an area with low condensation. The table below shows the general environmental requirements for this instrument.

| Environmental condition | Requirement                                   |  |
|-------------------------|-----------------------------------------------|--|
|                         | Operating condition                           |  |
| Tomporatura             | − −15 °C to 50 °C                             |  |
| Temperature             | Storage condition                             |  |
|                         | − −40 °C to 70 °C                             |  |
|                         | Operating condition                           |  |
| llumidity               | <ul> <li>50% RH to 95% RH at 40 °C</li> </ul> |  |
| Humidity                | Storage condition                             |  |
|                         | – 95% RH at 40 °C                             |  |
| Altitude                | Up to 2000 m                                  |  |
| Pollution degree        | 2                                             |  |

## **Regulatory Information**

The U5850 Series True*IR* Thermal Imager complies with the following safety and Electromagnetic Compatibility (EMC) compliances:

#### Safety compliance

- Laser safety: IEC 60825-1 (Laser Class 2)
- IEC 61010-1

#### EMC compliance

- IEC 61326-1
- CISPR11, Group 1 Class A
- Canada: ICES/NMB-001: Issue 4, June 2006
- Australia/New Zealand: AS/NZS CISPR 11

## Regulatory Markings

| CAN ICES NMB-001(A)<br>ISM GRP 1-A | CAN ICES/NMB-001(A) indicates that<br>this ISM device complies with the<br>Canadian ICES-001.<br>Cet appareil ISM est conforme a la<br>norme NMB-001 du Canada.                                                           |   | The RCM mark is a registered<br>trademark of the Spectrum<br>Management Agency of Australia. This<br>signifies compliance with the Australia<br>EMC Framework regulations under the<br>terms of the Radio Communication Act<br>of 1992. |
|------------------------------------|----------------------------------------------------------------------------------------------------|---|----------------------------------------------------------------------------------------------------|
| MSIP-REM-<br>ATI-THERMAL           | This symbol is a South Korean Class A<br>EMC Declaration. This is a Class A<br>instrument suitable for professional<br>use and in electromagnetic<br>environment outside of the home.                                     | X | This instrument complies with the<br>WEEE Directive (2002/96/EC) marking<br>requirement. This affixed product label<br>indicates that you must not discard<br>this electrical or electronic product in<br>domestic household waste.     |
|                                    | This symbol indicates the time period<br>during which no hazardous or toxic<br>substance elements are expected to<br>leak or deteriorate during normal use.<br>Forty years is the expected useful life<br>of the product. |   |                                                                                                    |

## Waste Electrical and Electronic Equipment (WEEE) Directive 2002/ 96/EC

This instrument complies with the WEEE Directive (2002/96/EC) marking requirement. This affixed product label indicates that you must not discard this electrical or electronic product in domestic household waste.

#### Product category:

With reference to the equipment types in the WEEE directive Annex 1, this instrument is classified as a "Monitoring and Control Instrument" product.

The affixed product label is as shown below.

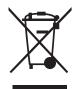

Do not dispose in domestic household waste.

To return this unwanted instrument, contact your nearest Keysight Service Center, or visit http://about.keysight.com/en/companyinfo/environment/takeback.shtml for more information.

## Sales and Technical Support

To contact Keysight for sales and technical support, refer to the support links on the following Keysight websites:

- www.keysight.com/find/truelRimager (product-specific information and support, software and documentation updates)
- www.keysight.com/find/assist (worldwide contact information for repair and service)

## Table of Contents

1

|   | Safety Symbols                                                                          | 3  |
|---|-----------------------------------------------------------------------------------------|----|
|   | Safety Considerations                                                                   |    |
|   | Environmental Conditions                                                                | 8  |
|   | Regulatory Information                                                                  | 8  |
|   | Safety compliance                                                                       |    |
|   | EMC compliance                                                                          |    |
|   | Regulatory Markings                                                                     | 9  |
|   | Waste Electrical and Electronic Equipment (WEEE) Directive 2002/9<br>EC                 |    |
|   | Product category:                                                                       | 10 |
|   | Sales and Technical Support                                                             | 10 |
| 1 | Introduction                                                                            |    |
|   | About This Manual                                                                       | 20 |
|   | Documentation map                                                                       | 20 |
|   | Safety notes                                                                            |    |
|   | Preparing the U5850 Series                                                              | 21 |
|   | Check the shipment                                                                      |    |
|   | Standard shipped items                                                                  |    |
|   | Install the hand strap                                                                  |    |
|   | Install and charge the battery Install and charge the battery Insert the SD memory card |    |
|   | Turn on the U5850 Series                                                                |    |
|   | Set up the U5850 Series                                                                 |    |
|   | The U5850 Series in Brief                                                               | 32 |
|   | LED status indication                                                                   | 34 |
|   | Camera mode switching flow                                                              |    |
|   | Display screen                                                                          | 36 |
| 2 | Image Capture, Processing, and Measurement Functions                                    |    |
|   | Camera Controls                                                                         | 40 |

| Capture images                                              | 40 |
|-------------------------------------------------------------|----|
| Image Saving                                                | 44 |
| Preview and save an image                                   | 44 |
| Add tags                                                    |    |
| Edit tags                                                   |    |
| Delete tags Save an image directly                          |    |
| Edit an image                                               |    |
| Image Playback                                              |    |
| Full screen/Thumbnail playback mode operation               |    |
| Full screen playback mode overview                          |    |
| Thumbnail playback mode operation                           |    |
| Thumbnail playback mode overview                            |    |
| Delete an image (full screen playback mode)                 |    |
| Delete multiple images (thumbnail playback mode)            |    |
| Measurement Controls                                        |    |
| Set the temperature range                                   |    |
| Set the center spot                                         |    |
| Set the moveable spots and boxes                            |    |
| Set the delta temperature                                   |    |
| Turn off all measurements                                   | 74 |
| Imaging Controls                                            | 75 |
| Set the color palette                                       | 75 |
| Load a custom color palette                                 |    |
| Set the color alarm                                         |    |
| Digital Zoom                                                | 83 |
| Set the zoom ratio                                          |    |
| Pan (move) the zoom area                                    |    |
| Disable zoom                                                |    |
| Parameter Controls                                          |    |
| Set the emissivity ( $\epsilon$ )                           |    |
| Set the reflected temperature (RT)                          | 89 |
| Set the object distance (OD), amplent temperature (AT), and |    |

|   | humidity (Hum) $\ldots$ Set the transmissivity ( $\tau$ ) $\ldots$                                                                                                    |  |
|---|----------------------------------------------------------------------------------------------------|--|
| 3 | Data Management and System-Related Functions                                                                                                    |  |
|   | Data Management Controls                                                                                                    |  |
|   | Perform image logging                                                                                                    |  |
|   | Manage image folders                                                                                                    |  |
|   | System-Related Settings                                                                                                    |  |
|   | Configure the Quick Start TutorialSave/recall instrument setupsTurn on/off visible image auto-saveConfigure the display itemsConfigure the main key press functionsSet the USB modeSet the power saving modeSet the LCD brightnessSet the temperature unit (°C or °F)Set the date and timeSet the languageDisplay the system and owner informationReset the U5850 Series to factory default settings |  |

## 4 Characteristics and Specifications

THIS PAGE HAS BEEN INTENTIONALLY LEFT BLANK.

## List of Figures

| Figure 1-1 | The front and side panels at a glance | 32 |
|------------|---------------------------------------|----|
| Figure 1-2 | The rear panel at a glance            | 33 |
| Figure 1-3 | The display at a glance               | 36 |

THIS PAGE HAS BEEN INTENTIONALLY LEFT BLANK.

## List of Tables

| Rear panel descriptions                         | .33                                                                  |
|-------------------------------------------------|----------------------------------------------------------------------|
| LED status indication (power adapter connected) | .34                                                                  |
| Display descriptions                            | .36                                                                  |
| Battery status indication                       | .37                                                                  |
| Emissivity table                                | .88                                                                  |
|                                                 | LED status indication (power adapter connected) Display descriptions |

THIS PAGE HAS BEEN INTENTIONALLY LEFT BLANK.

Keysight U5850 Series True*IR* Thermal Imager User's Guide

# Introduction

About This Manual 20 Preparing the U5850 Series 21 The U5850 Series in Brief 32

This chapter guides you to set up the U5850 Series True*IR* Thermal Imager for the first time. A summary of all the U5850 Series True*IR* Thermal Imager features is also given.

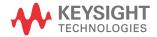

1

### About This Manual

The descriptions and instructions in this manual apply to the Keysight U5855A, U5856A, and U5857A True/*R* Thermal Imager (hereafter referred to as the U5850 Series or the instrument).

The model U5857A appears in all illustrations.

#### Documentation map

The following manuals and software are available for your instrument. For the latest version, visit our website at: www.keysight.com/find/truelRimager

Check the manual revision on the first page of each manual.

- User's Guide This manual.
- Quick Start Guide
   Printed copy, included with shipment.
- Service Guide
   Free download at the Keysight website.
- Keysight True/R Analysis and Reporting Tool software
   Free download at the Keysight website: www.keysight.com/find/trueIR\_ART

#### Safety notes

Safety notes are used throughout this manual (refer to the Safety Symbols section for format examples). Familiarize yourself with each of the notes and its meaning before operating your instrument.

More pertinent safety notes for using this instrument are located under the Safety Considerations section.

Do not proceed beyond a safety notice until the indicated conditions are fully understood and met.

## Preparing the U5850 Series

#### Check the shipment

When you receive your instrument, check the shipment according to the following procedure.

- 1 Inspect the shipping container for damage. Signs of damage may include a dented or torn shipping container or cushioning material that indicates signs of unusual stress or compacting. Save the packaging material in case the instrument needs to be returned.
- 2 Carefully remove the contents from the shipping container, and verify that the standard items are included in the shipment according to the standard shipped items list shown in "Standard shipped items" on page 22.
- **3** For any enquiries, refer to the Keysight contact numbers on the back of this manual.

If any item is found missing or damaged, contact your nearest Keysight Sales Office.

Keep the original packaging in case the U5850 Series has to be returned to Keysight in the future. If you return the U5850 Series for service, attach a tag identifying the owner and model number. Include also a brief description of the problem.

## Standard shipped items

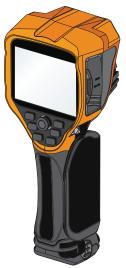

#### Keysight U5850 Series True/R Thermal Imager

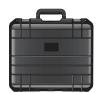

Hard carrying case

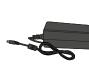

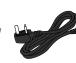

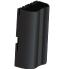

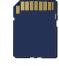

SD memory card

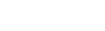

Power adapter

Power cord

Li-Ion rechargeable battery

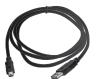

USB Standard-A to Mini Type-B interface cable, 2 m

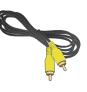

Video RCA to RCA interface cable, 2 m

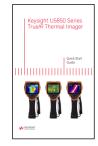

Keysight U5850 Series Quick Start Guide

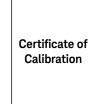

Certificate of Calibration

## Install the hand strap

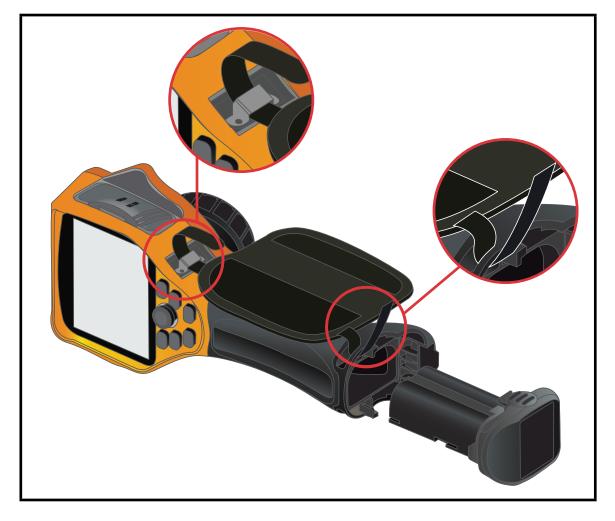

#### Install and charge the battery

#### NOTE

It is recommended to store the battery in a cool, dry place at normal room temperature. Remove the battery from the device if the device is stored for extended periods.

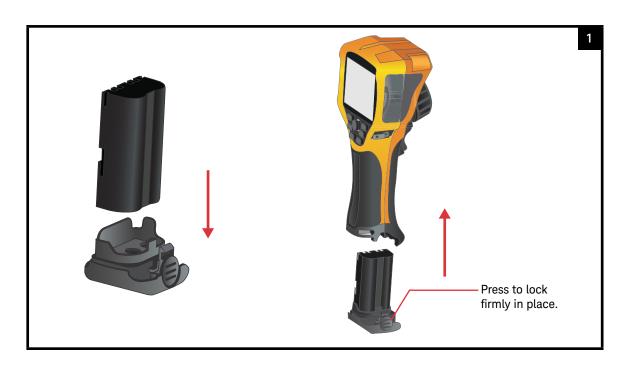

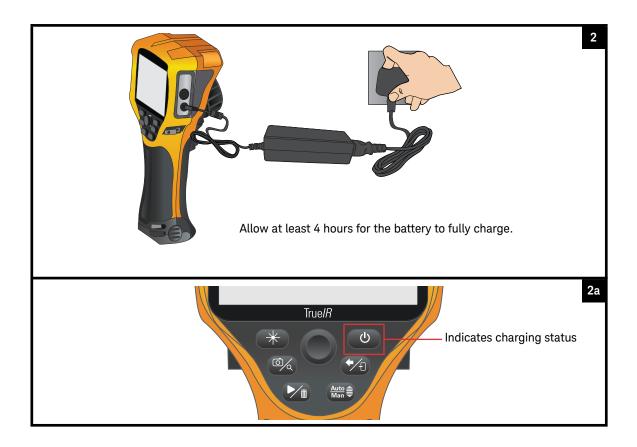

### NOTE

Refer to "LED status indication" on page 34 and "Battery status indication" on page 37 for more details.

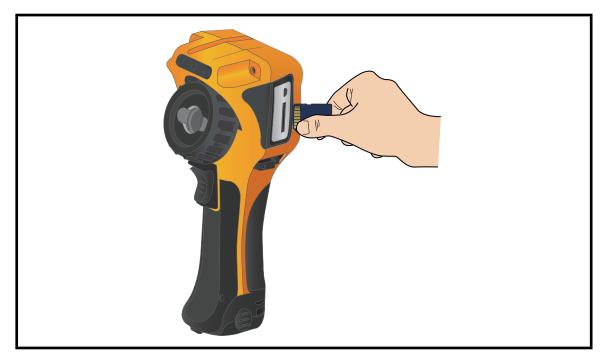

#### Insert the SD memory card

Turn on the U5850 Series

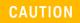

DO NOT REMOVE the battery or the SD memory card before power is turned off and the LED light goes off entirely. Otherwise it may damage the U5850 Series or destroy files saved in the SD memory card.

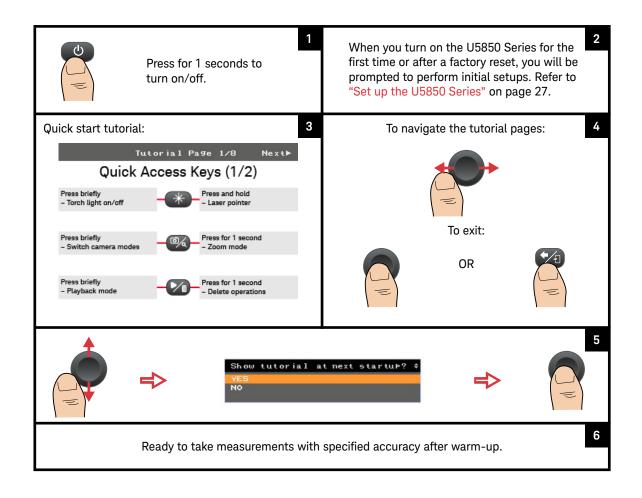

#### NOTE

- If Auto Off is enabled, the U5850 Series will automatically turns off if idle for 20 minutes (default). Pressing the power key will turn it back on.
- If Auto Sleep is enabled, the U5850 Series will automatically goes to sleep if idle for 10 minutes (default). Pressing any key will turn it back on.
- Refer to "Set the USB mode" on page 115 for more details.

#### Set up the U5850 Series

## NOTE

This is only applicable when you turn on the U5850 Series for the first time, or after restoring the factory settings.

#### Set the language

| Language Se       | election                    |          |  |
|-------------------|-----------------------------|----------|--|
| English           | 日本語                         | Francais |  |
| <br>Deutsch       | Italiano                    | Es Pañol |  |
| Portuguese<br>한국어 | 中文(繁體)<br>РУсский           | 中文(简体)   |  |
|                   | Language:40<br>Enter to com |          |  |

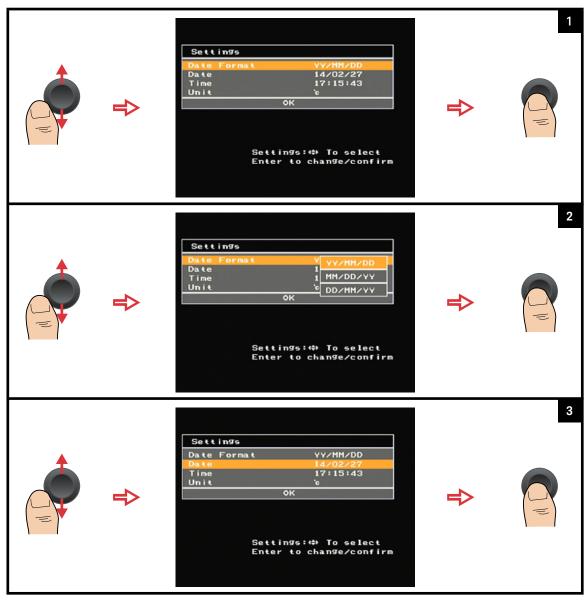

#### Set the date, time, and temperature unit

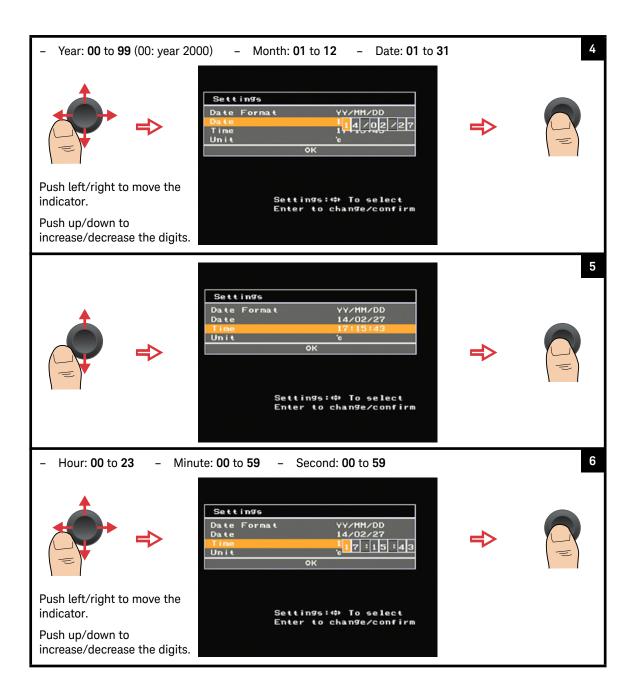

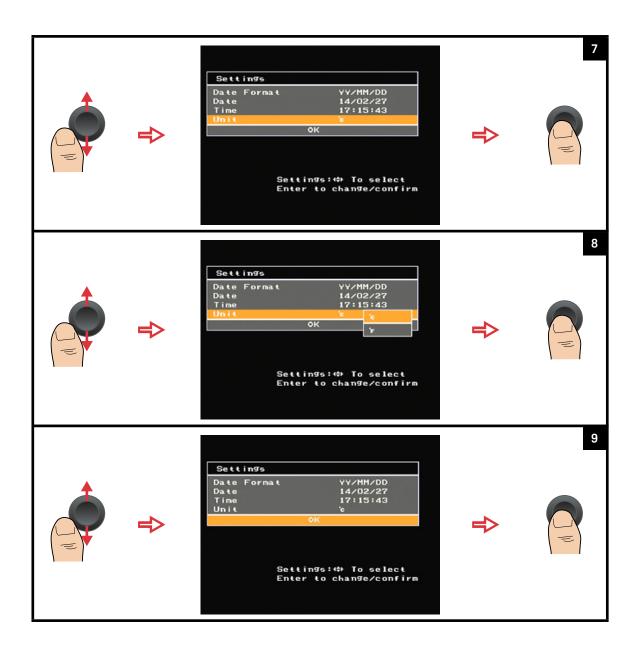

## The U5850 Series in Brief

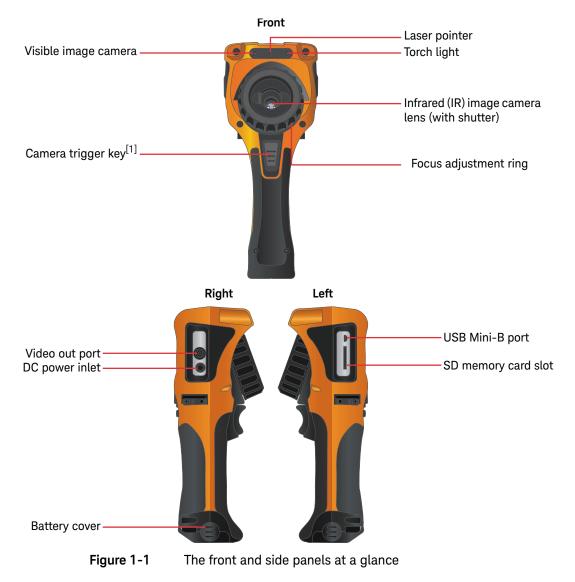

<sup>[1]</sup> Press briefly to toggle between the image freeze (capture) or run operation. Press for 1 second to perform a quick-save.

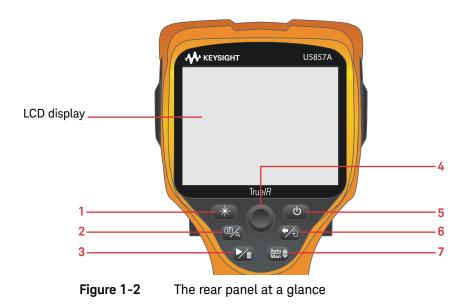

| Table 1-1 | Rear panel descriptions |
|-----------|-------------------------|
|-----------|-------------------------|

|   | Legend                                          | Description                                                                                                    |
|---|-------------------------------------------------|----------------------------------------------------------------------------------------------------|
| 1 | Light/Laser control key <sup>[a]</sup>          | <ul><li>Press briefly to toggle the torch light on or off.</li><li>Press and hold to turn on the laser pointer, and release to turn it off.</li></ul>                                                                                           |
| 2 | Camera/Zoom key                                 | <ul> <li>Press briefly to select the camera mode (refer to "Camera mode switching flow" on page 35 for more details).</li> <li>Press for 1 second to access the zoom mode.</li> </ul>                                                           |
| 3 | Play/Delete key                                 | <ul><li>Press briefly to play back saved images.</li><li>Press for 1 second for delete operations.</li></ul>                                                                                                    |
| 4 | Navigation/Enter key                            | <ul> <li>Press the center of the key briefly to use as an Enter key or to access the Main Menu.</li> <li>Push the sides of the key for up/down/left/right navigation. The left/right sides can be pushed to open or close sub-menus.</li> </ul> |
| 5 | Power on/off key<br>(with LED status indicator) | Press for 1 seconds to turn the U5850 Series on or off.                                                                                                    |
| 6 | Back/Exit key                                   | <ul><li>Press briefly to return to the previous menu.</li><li>Press for 1 second to exit any menu.</li></ul>                                                                                                    |

| Legend                  | Description                                                                                                    |
|-------------------------|----------------------------------------------------------------------------------------------------|
|                         | <ul> <li>Press briefly to switch from auto to manual scaling.</li> <li>In the manual scaling mode, press briefly to perform auto scaling once.</li> <li>Manual scaling allows you to set the temperature level or the temperature span<br/>(upper/lower temperature limits) of the temperature scale.</li> </ul> |
| 7 Auto/Manual scale key | Adjust temperature level:                                                                                                    |
|                         | Press for 1 second to switch from manual to auto scaling.                                                                                                    |

#### Table 1-1 Rear panel descriptions (continued)

[a] Torch light and laser pointer are not functional when the U5850 Series is in the power-saving mode.

## LED status indication

| Table 1-2LED status indication (power adapted) | er connected) |
|------------------------------------------------|---------------|
|------------------------------------------------|---------------|

| Unit turned on/off | LED              | Status                         |
|--------------------|------------------|--------------------------------|
|                    | Red (flashing)   | Charging                       |
| Off                | Off              | Full charge                    |
|                    | Red              | Charge error                   |
| On                 | Green            | Charging                       |
|                    |                  | Full charge                    |
|                    | Red              | Charge error                   |
|                    | Red (flashing)   | Laser on                       |
| -                  | Green (flashing) | Power saving (Auto-Sleep) mode |

#### Camera mode switching flow

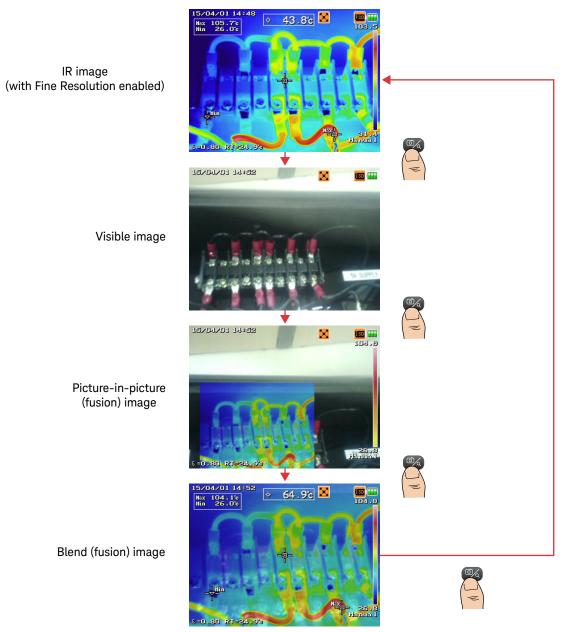

#### Display screen

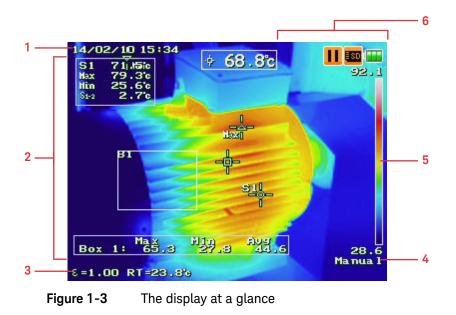

#### Table 1-3Display descriptions

|   | Description                                       |
|---|---------------------------------------------------|
| 1 | Date/time                                         |
| 2 | Measurement results and tools                     |
| 3 | Info bar (selectable up to four items to display) |
| 4 | Auto/manual scaling                               |

#### Table 1-3Display descriptions (continued)

|   | Description                                                         |                        |                          |                                        |  |
|---|---------------------------------------------------------------------|------------------------|--------------------------|----------------------------------------|--|
| 5 | Temperature scale/color bar with upper and lower temperature limits |                        |                          |                                        |  |
|   | Icons as status indicators:                                         |                        |                          |                                        |  |
|   | Freeze mode                                                         | 🛕 Laser on             | SD memory card inse      | erted 🛛 🛃 Edit mode                    |  |
| 6 | Battery status                                                      | 🔀 Fine Resolution Mode | LDE Image logging operat | tion USB connectivity for mass storage |  |
|   |                                                                     |                        |                          | USB connectivity for data streaming    |  |

# Battery status indication

#### Table 1-4Battery status indication<sup>[a]</sup>

| (~2.5 to 4 hours remaining) | 1 to 2.5 hours remaining                  | 15 to 60 minutes remaining             | Empty (flashing)                                    |
|-----------------------------|-------------------------------------------|----------------------------------------|-----------------------------------------------------|
|                             |                                           |                                        |                                                     |
| Charging                    | Fully charged<br>(with adapter connected) | No battery<br>(with adapter connected) | Charge error (flashing)<br>(with adapter connected) |
| 5                           |                                           | 74                                     |                                                     |

[a] Typical operating time of a new battery.

#### 1 Introduction

THIS PAGE HAS BEEN INTENTIONALLY LEFT BLANK.

Keysight U5850 Series True*IR* Thermal Imager User's Guide

# Image Capture, Processing, and Measurement Functions

Camera Controls 40 Image Saving 44 Image Playback 56 Measurement Controls 63 Imaging Controls 75 Digital Zoom 83 Parameter Controls 85

This chapter guides you on how to operate the main functions of the U5850 Series True  $\!I\!R$  Thermal Imager.

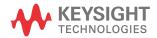

# Camera Controls

# Capture images

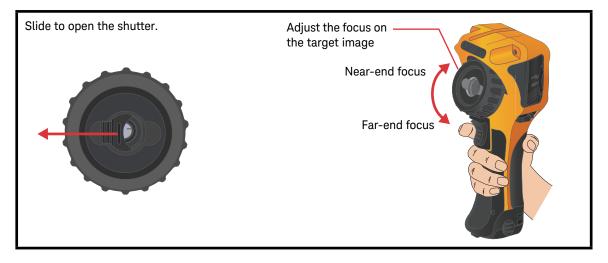

#### Select a camera mode

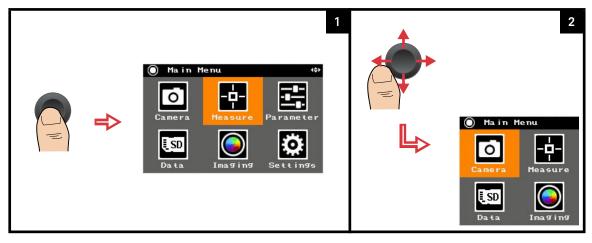

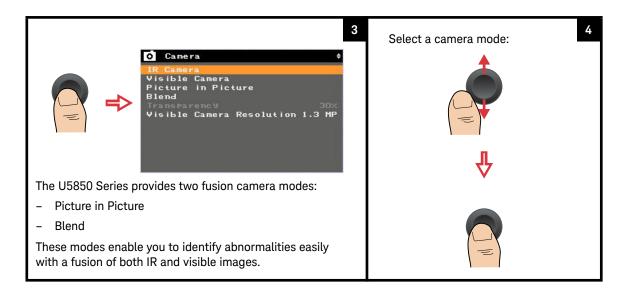

Fine resolution (FR)

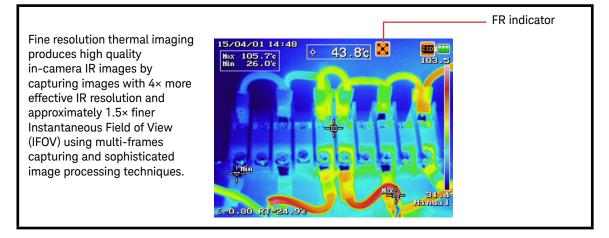

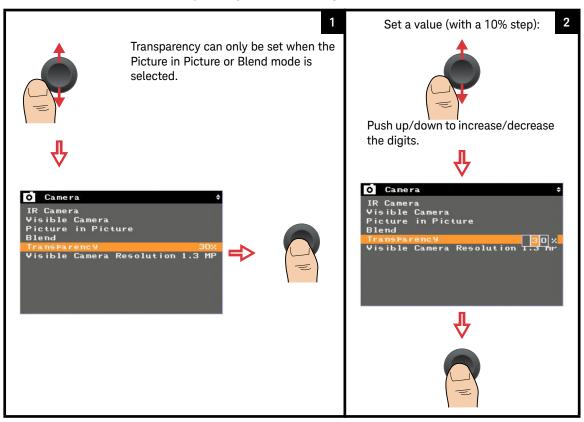

#### Set the transparency of fusion images

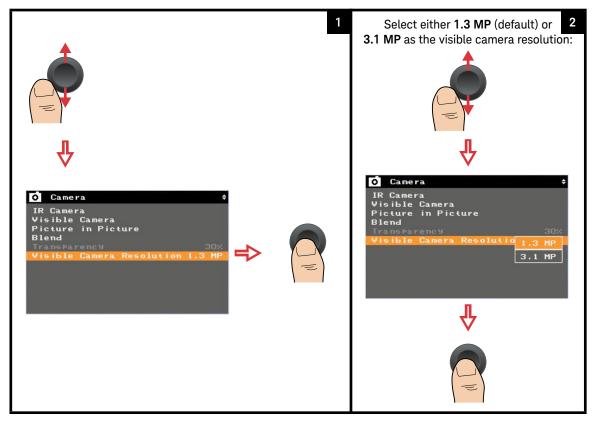

#### Set the visible camera resolution

NOTE

For better clarity and higher resolution, select **3.1 MP** as the visible camera resolution.

# Image Saving

#### NOTE

- Allow a short warm up before performing image acquisition for accurate measurement.
- It is recommended to power on the U5850 Series before connecting the USB cable to the PC.

After capturing the images, you can save them into the SD memory card inserted in the U5850 Series. You can also add tags and edit the images.

#### Preview and save an image

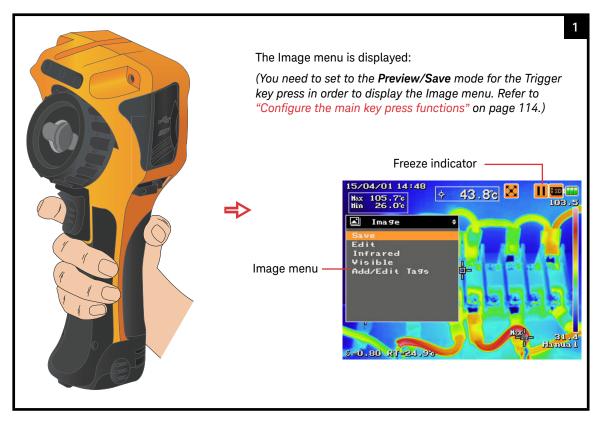

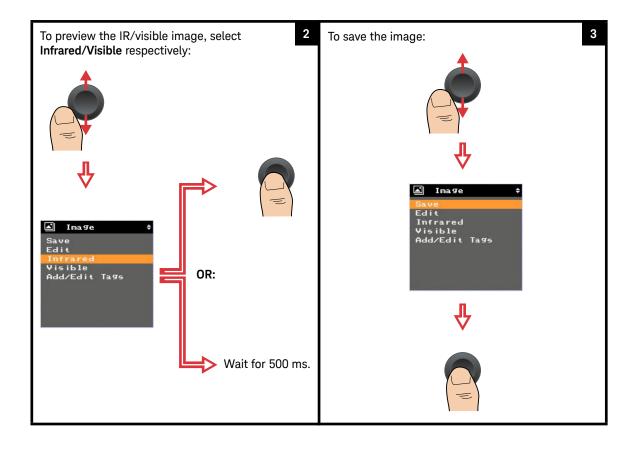

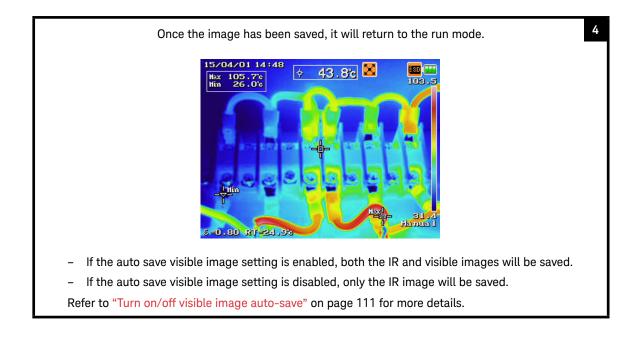

# Add tags

You can include photo tags (up to three visible images) and note tag that correspond to your IR image analysis.

# 1 The Image menu is displayed: 15/04/01 14:48 43.8°c 🔀 108.5 ¢ 105.7°c 26.0°c Hax Him Image N Edit Infrared Visible Add/Edit Tags 1=0.80 RT=24.96 2 🛋 Image Save Edit Infrared Visible 3 Add/Edit Tags Tag Note Tag from Template Note

#### Add photo tags

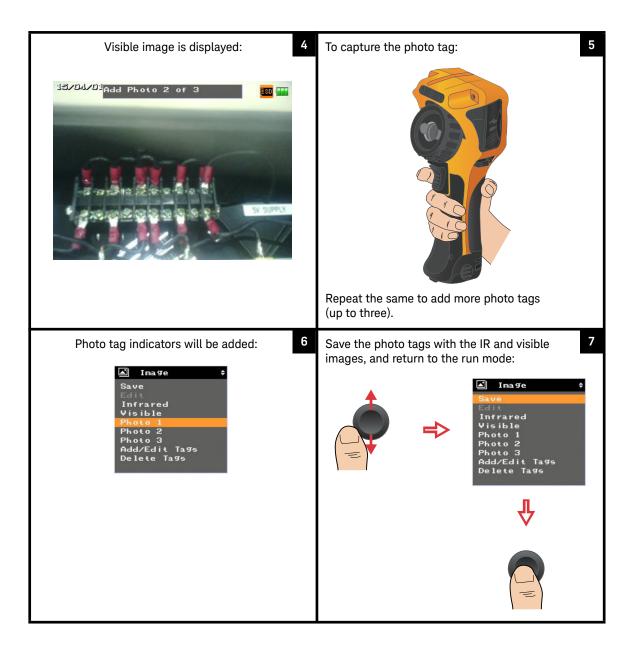

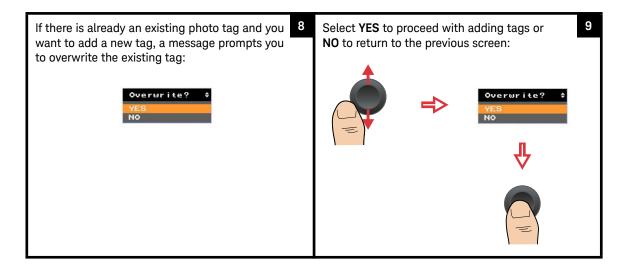

#### Add a note tag

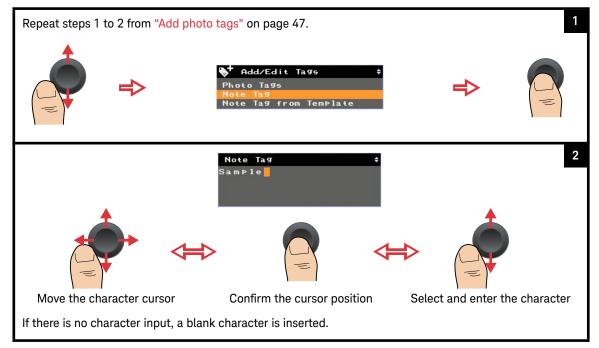

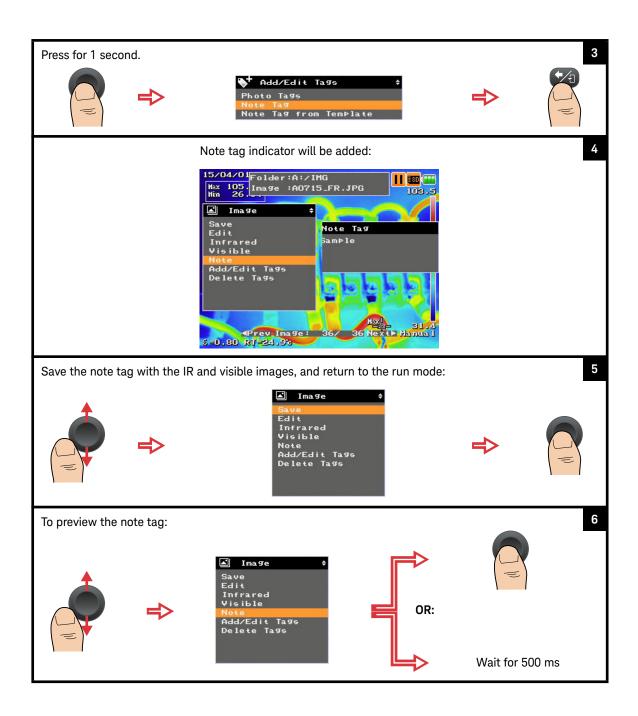

#### Add a note tag from a template file

You can download the note tag template file from the Keysight website to the SD memory card.

To ensure proper use of this template file, use the following guidelines:

- File name and extension: NOTE\_TMP.TXT
- File format: Text file/Notepad
- File location: Root of the SD memory card
- Character code: ASCII (20h to 7Fh)
- Maximum line: 50 lines
- Maximum characters per line: 64 characters

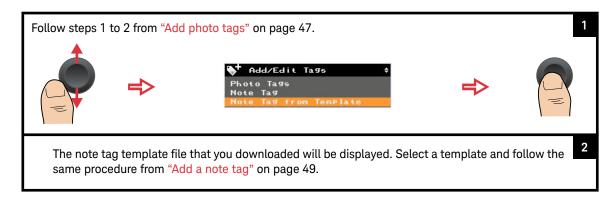

# Edit tags

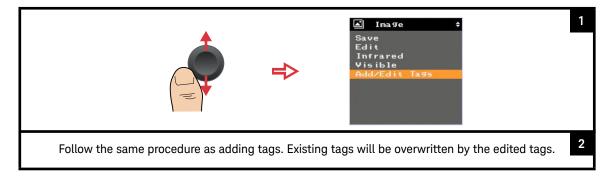

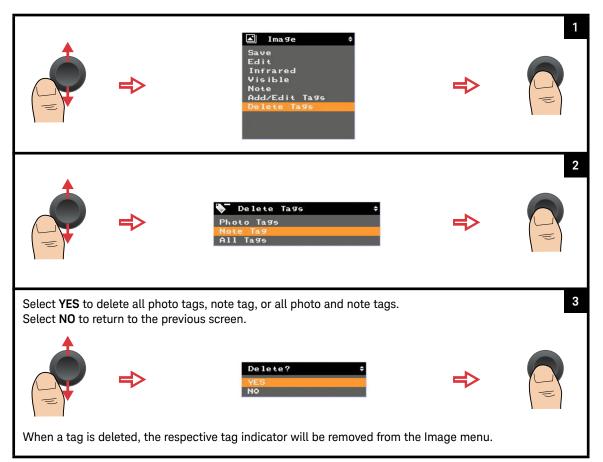

Delete tags

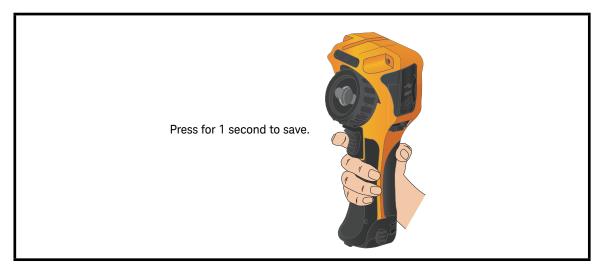

# Save an image directly

# Edit an image

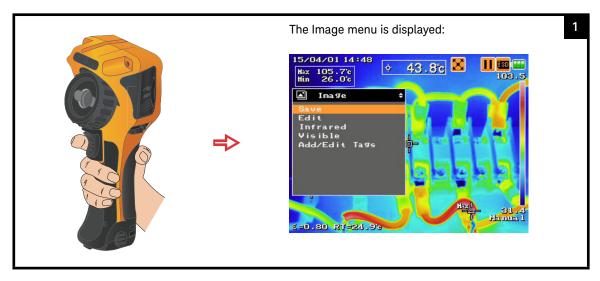

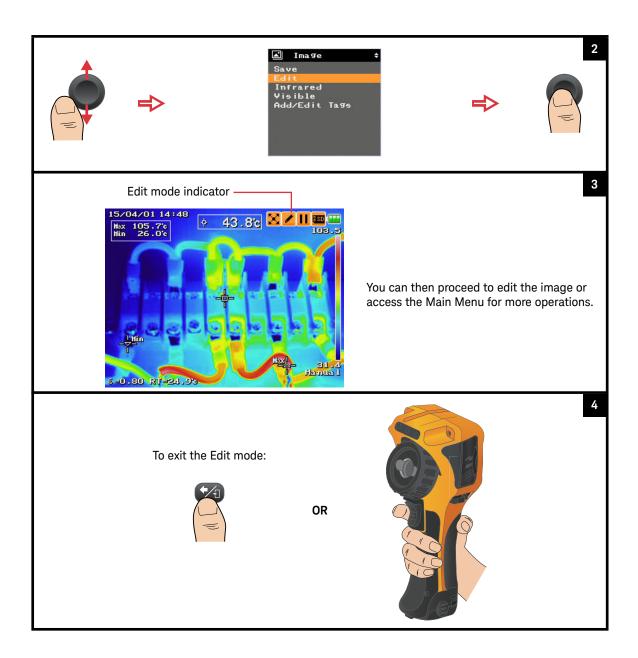

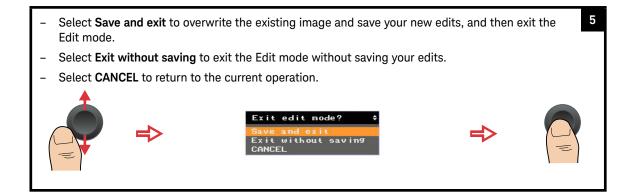

# Image Playback

This feature allows you to play back saved images.

Full screen/Thumbnail playback mode operation

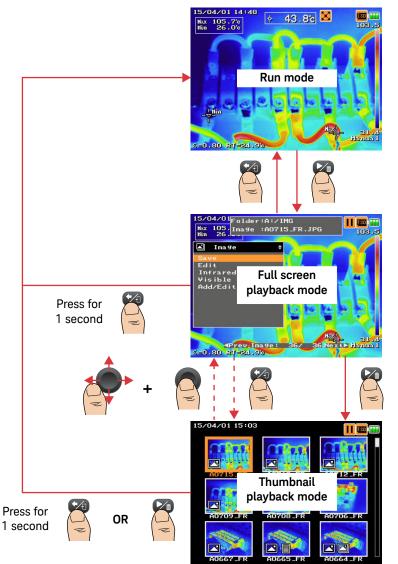

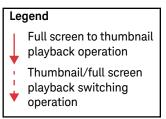

## Full screen playback mode overview

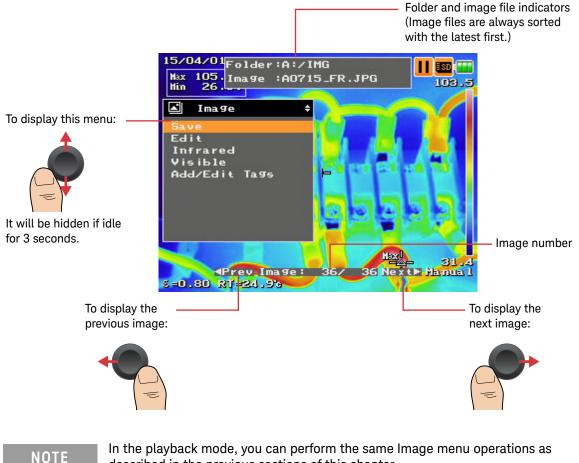

described in the previous sections of this chapter.

Thumbnail playback mode operation

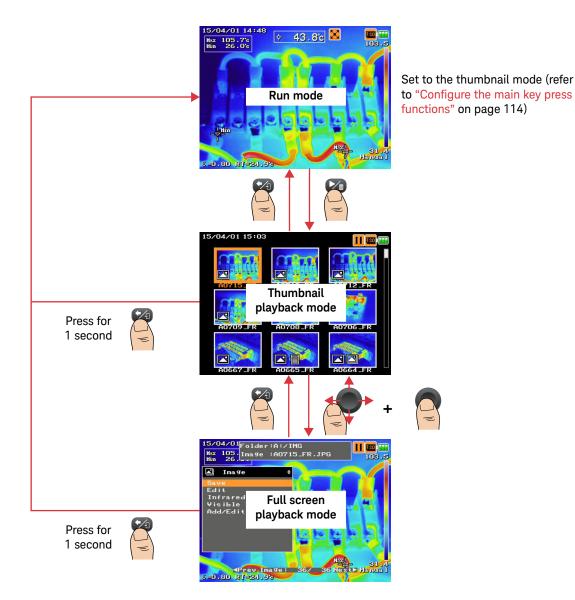

Thumbnail playback mode overview

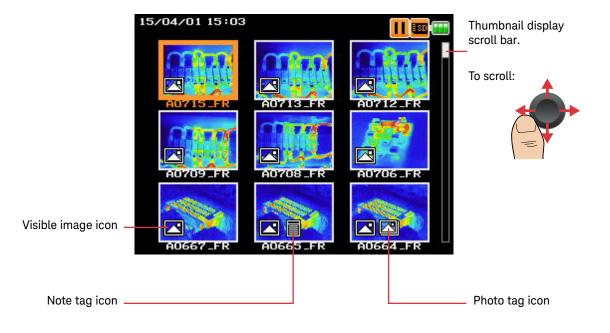

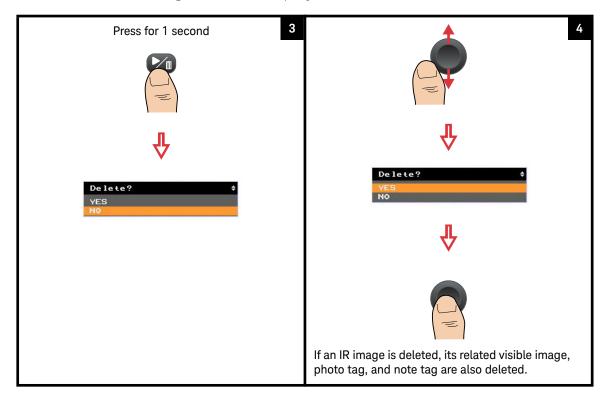

Delete an image (full screen playback mode)

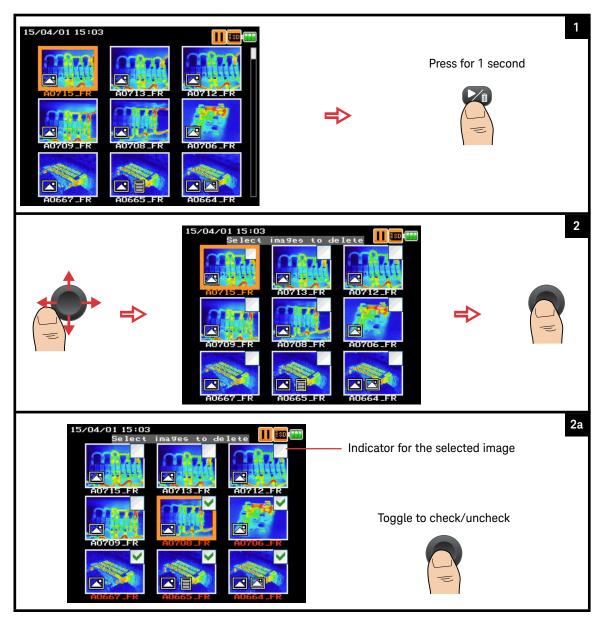

Delete multiple images (thumbnail playback mode)

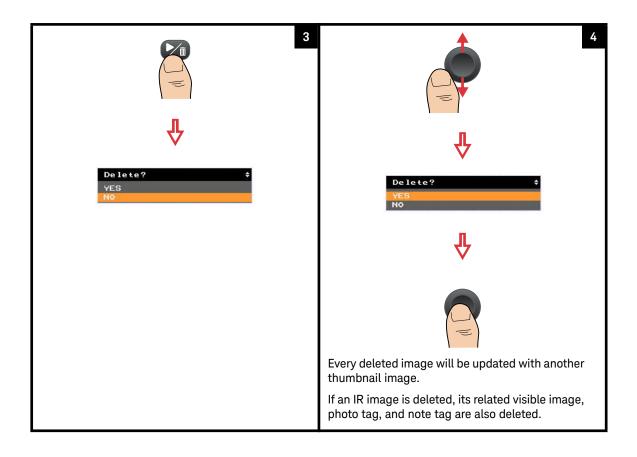

# Measurement Controls

The U5850 Series True*IR* Thermal Imager measurement controls enable you to identify hot/cold spots and to perform thermal analysis on the move, directly on the camera.

#### Set the temperature range

You can set auto range or manual range for temperature measurement.

- Range 1: -20 to 120 °C (U5855A/U5856A/U5857A)
- Range 2: 0 to 350 °C (U5855A/U5857A), 0 to 650 °C (U5856A)
- Range 3: 0 to 1200 °C (U5857A)

If the maximum temperature (within 80% of the image center area) meets the following conditions, auto ranging will occur:

- > 120 °C: Automatically switches from range 1 to range 2.
- > 350 °C (for U5857A): Automatically switches from range 2 to range 3.
- < 108 °C: Automatically switches from range 2 to range 1.
- < 315 °C (for U5857A):</li>
   Automatically switches from range 3 to range 2.

Auto ranging for these conditions only applies in the auto scaling mode.

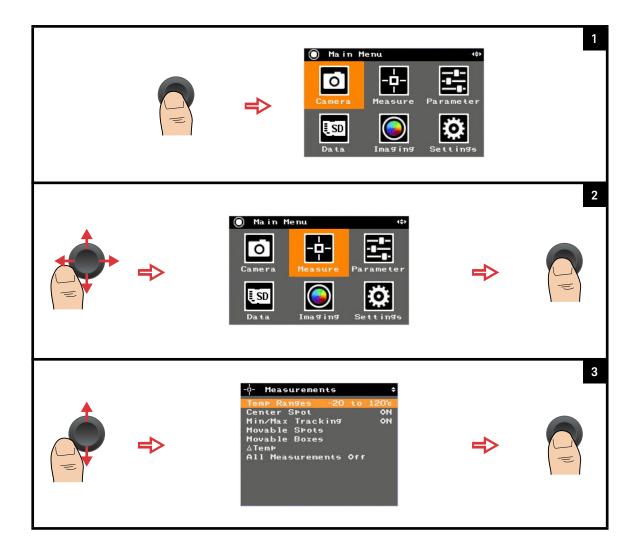

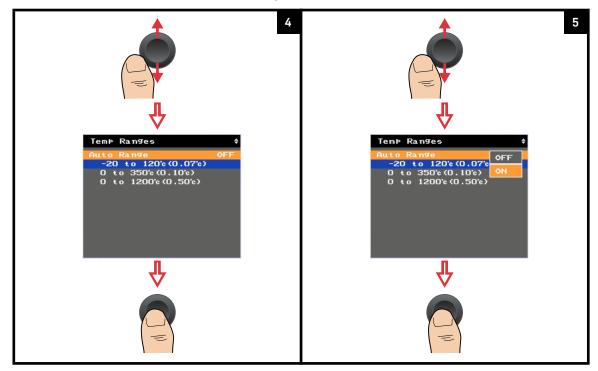

Enable/disable auto range

### Select a manual range (auto range disabled)

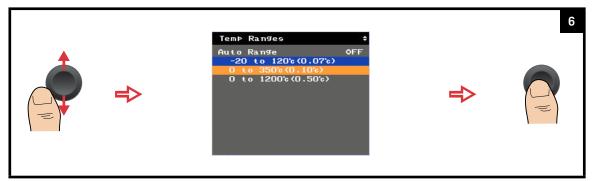

2 Image Capture, Processing, and Measurement Functions

#### Set the center spot

You can enable or disable the center spot cursor which measures the temperature at the center of the  $\ensuremath{\mathsf{IR}}$  image.

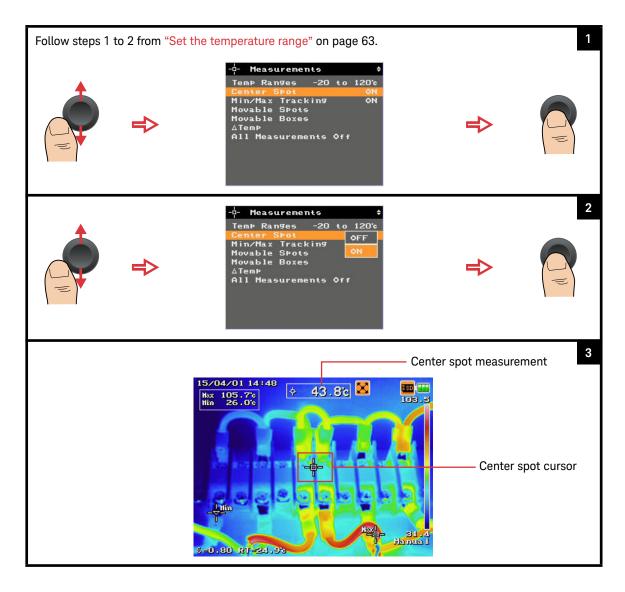

# Set the max/min tracking

This function tracks the maximum and minimum temperature within the full IR image.

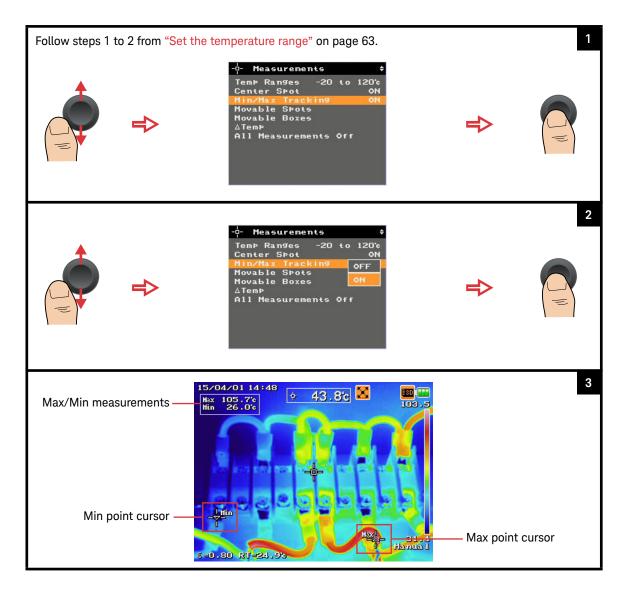

## Set the moveable spots and boxes

You can enable measurement spots and boxes to browse and detect the hot/cold areas of the IR image. You can allocate boxes at specific areas of the IR image to perform max, min, and average temperature measurements within the areas. The box size can be adjusted.

#### Set a measurement spot

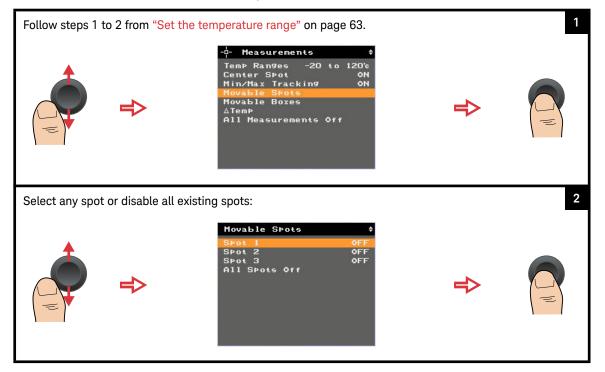

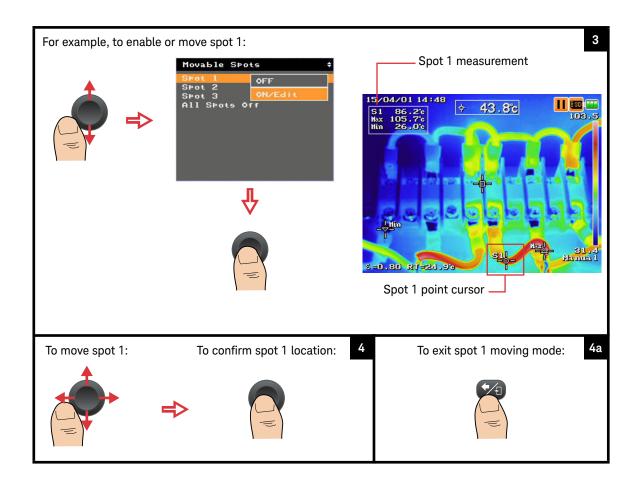

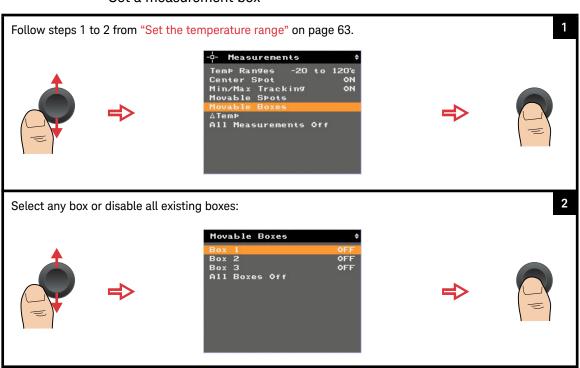

#### Set a measurement box

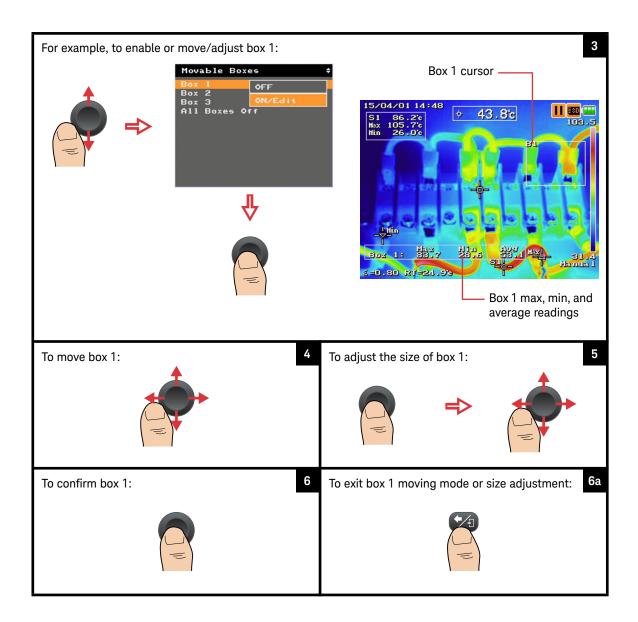

2 Image Capture, Processing, and Measurement Functions

## Set the delta temperature

You can measure the difference between two temperature readings – you can select from the spot readings or specify your own reference value.

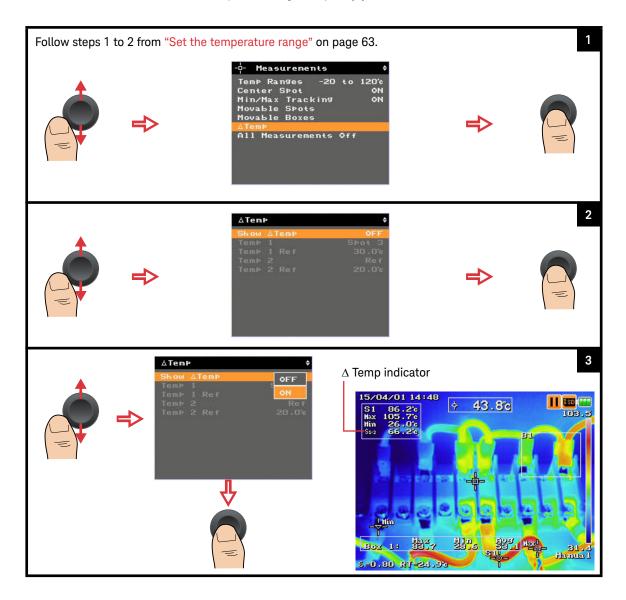

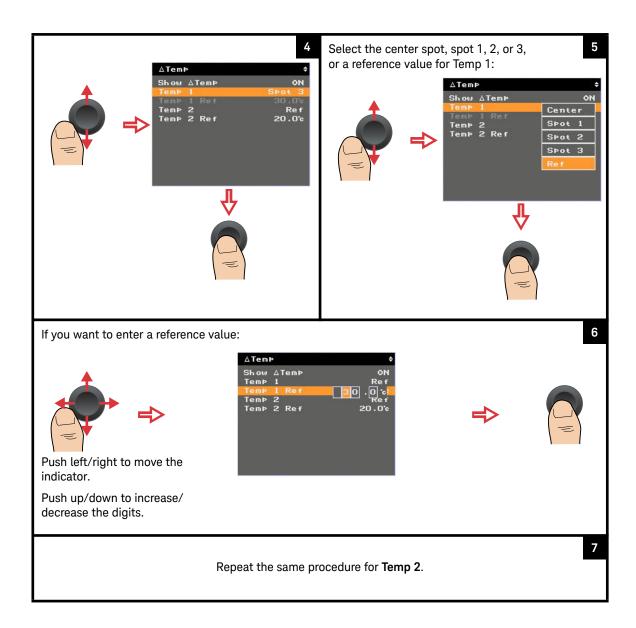

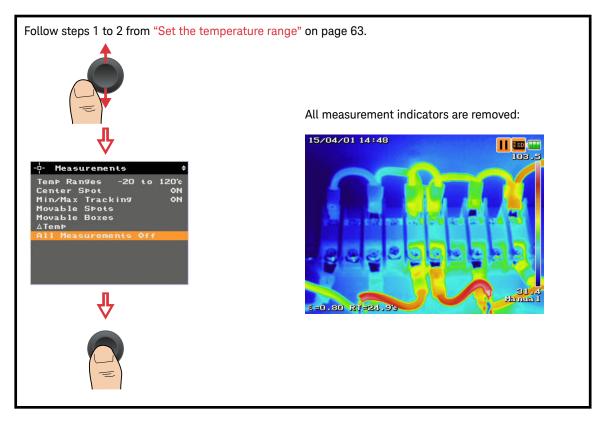

# Turn off all measurements

# Imaging Controls

The imaging feature allows you to perform a more comprehensive thermal analysis by configuring the IR image display for different environments.

Set the color palette

You can apply a specific color palette for your IR image to improve contrast and clarity when identifying hot/cold areas.

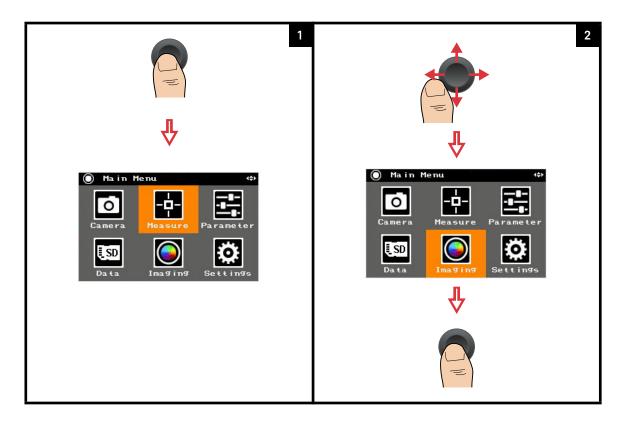

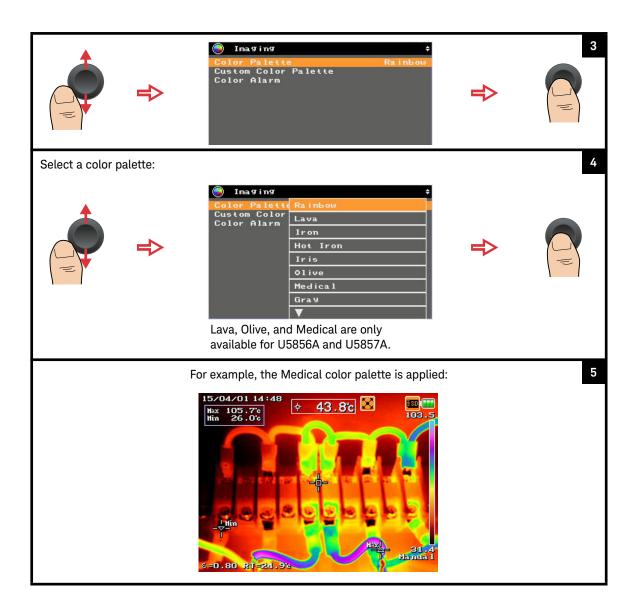

### Load a custom color palette

You can create custom color palette from the Keysight True*IR* Analysis and Reporting Tool. Visit www.keysight.com/find/trueIR\_ART to download the software for free.

| Imaging   Color Palette   Color Palette   Color Palette   Color Palette                                                                                                    |  |
|----------------------------------------------------------------------------------------------------|--|
| <ul> <li>Select Read from SD Card to select a custom color palette from the SD memory card be loaded into the U5850 Series.</li> <li>Select Erase from Camera to remove the custom color palette from the U5850 Series</li> </ul> |  |
| Custom Color Palette<br>Read from SD Card<br>Erase from Camera                                                                                                    |  |

#### NOTE

- The custom color palettes must be saved into the root directory of the SD memory card.
- The maximum characters for the custom color palette file name is 8 characters.
- The U5850 Series allows up to 30 custom color palettes (sorted by time) to be displayed from the SD memory card.

# Set the color alarm

The color alarm allows you to set an alarm threshold which only displays IR components on image zones above, below, inside, or outside the alarm threshold.

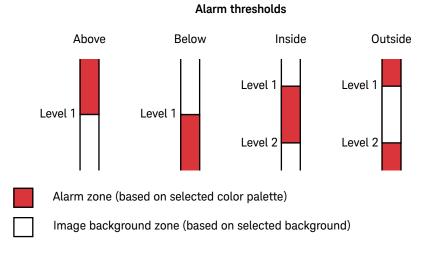

#### Turn on/off the color alarm

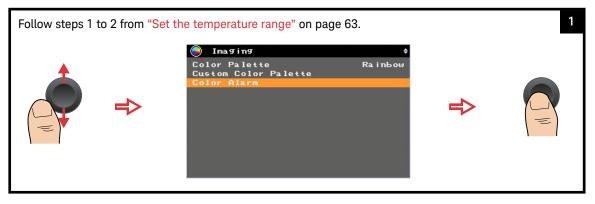

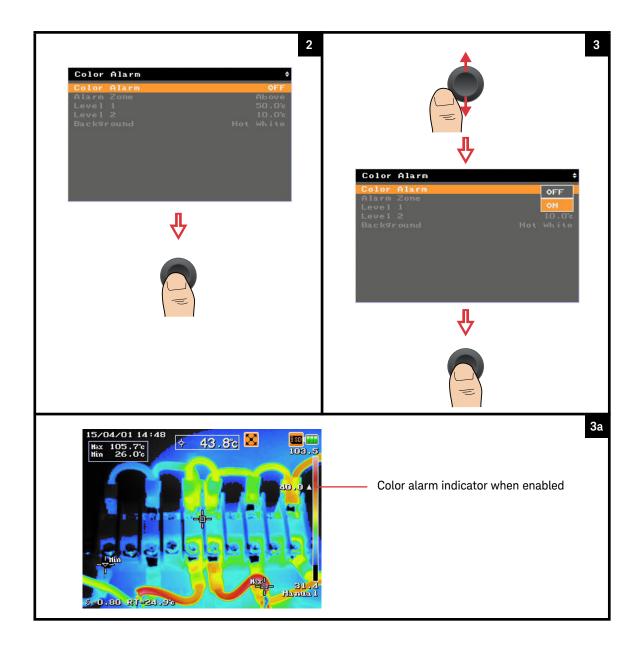

|                              | ₽ | Color Alarm<br>Color Alarm<br>Alarm Zone<br>Level 1<br>Level 2<br>Background | ¢<br>ON<br>Above<br>50.0℃<br>10.0℃<br>Hot White | ₽ |  |  |
|------------------------------|---|------------------------------------------------------------------------------|-------------------------------------------------|---|--|--|
| Select the threshold type: 2 |   |                                                                              |                                                 |   |  |  |
|                              |   | Color Alarm<br>Color Alarm<br>Alarm Zone<br>Level 1<br>Level 2<br>Background | \$<br>ON<br>Abave<br>Below<br>Inside<br>Outside | ₽ |  |  |

#### Set the alarm threshold

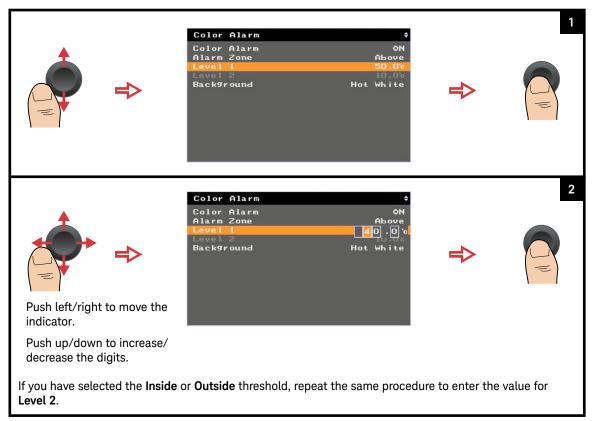

#### Set the alarm threshold level

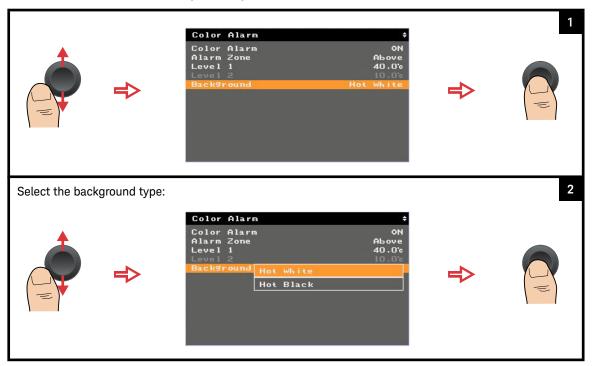

#### Set the image background

# Digital Zoom

You can zoom in to expand the view of certain areas of the image at a 1× to 4× ratio.

Set the zoom ratio

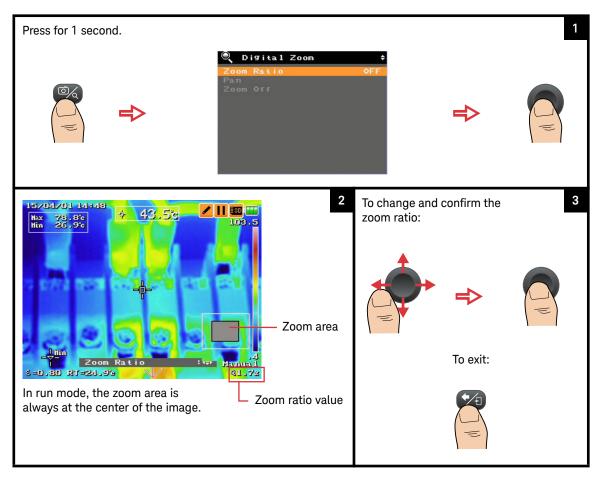

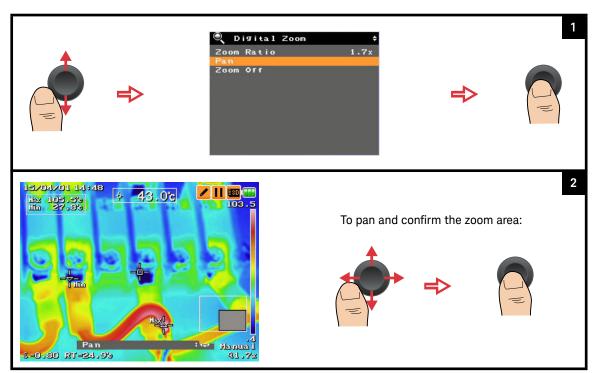

# Pan (move) the zoom area

# Disable zoom

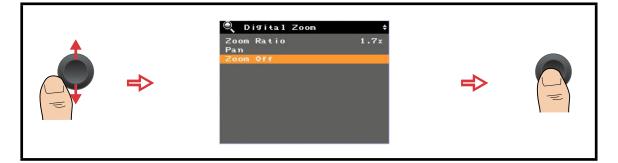

# Parameter Controls

These controls enable you to improve the accuracy of your temperature measurements by making corrections or compensations to the emissivity, reflected temperature, object distance, ambient temperature, humidity, and transmissivity.

Below illustrates a model of the IR emission energy received by the U5850 Series.

**Reflective compensation** 

Ambient compensation

Transmissivity compensation

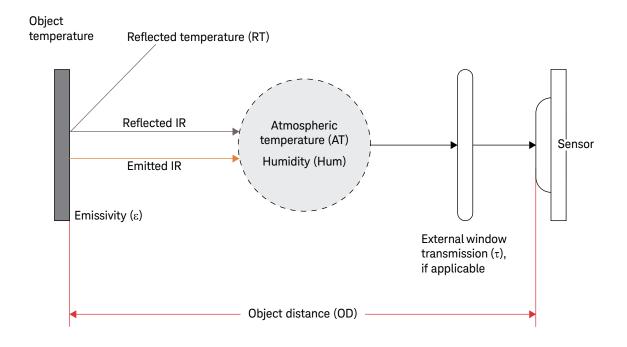

2 Image Capture, Processing, and Measurement Functions

# Set the emissivity $(\epsilon)$

Emissivity is the ratio of energy radiated from an object and energy radiated from blackbody. The emissivity varies with the surface condition of the object. The emissivity value is expressed between 0.10 to 1.00.

#### Enter an emissivity value

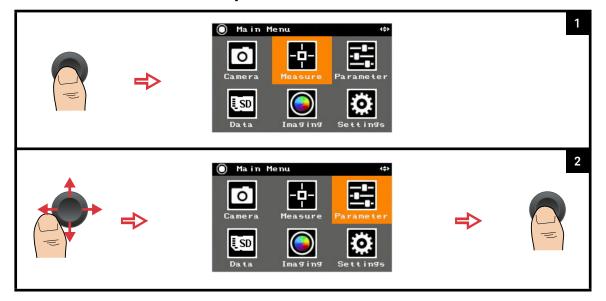

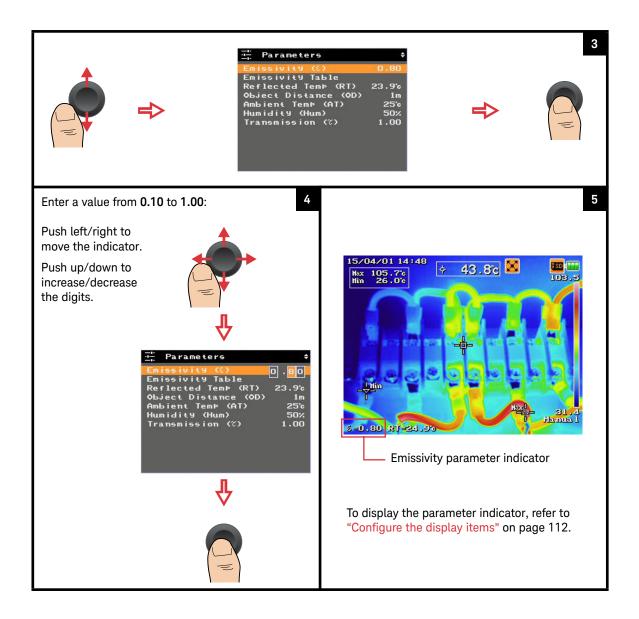

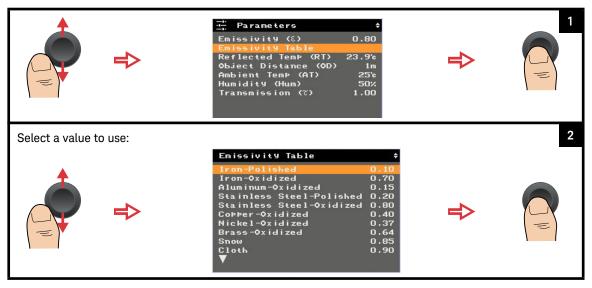

#### Select a common emissivity value

#### Table 2-1Emissivity table

| Common item                | Emissivity value | Common item       | Emissivity value |
|----------------------------|------------------|-------------------|------------------|
| Iron (polished)            | 0.10             | Paint (typical)   | 0.94             |
| Iron (oxidized)            | 0.70             | Brick             | 0.93             |
| Aluminum (oxidized)        | 0.15             | Paper             | 0.90             |
| Stainless steel (polished) | 0.20             | Clay              | 0.92             |
| Stainless steel (oxidized) | 0.80             | Graphite (carbon) | 0.95             |
| Copper (oxidized)          | 0.40             | Glass             | 0.90             |
| Nickel (oxidized)          | 0.37             | Rubber            | 0.90             |
| Brass (oxidized)           | 0.64             | Concrete          | 0.92             |
| Snow                       | 0.85             | Skin              | 0.98             |
| Cloth                      | 0.90             | Water             | 0.96             |

# Set the reflected temperature (RT)

RT can be corrected to obtain a more accurate temperature measurement especially for low-emissivity objects.

You can manually enter an RT value or run the RT calibration (RT Cal) for reflection source correction. When the source of reflection exists around an object and the temperature of the source of reflection is known, you can enter the RT value manually. If the temperature of the source of reflection is not known, perform RT Cal to obtain the RT value automatically.

NOTE

RT Cal cannot be executed during freeze mode and image logging.

1 Follow steps 1 to 2 from "Enter an emissivity value" on page 86. Parameters Emissivity (8) Emissivity Table 0.80 Object Distance (OD) Ambient Temp (AT) Humidity (Hum) Transmission (7) 1m 25% 50% 1.00 2 Reflected Temp (RT) RT Cal (Source) 3 4 15/04/01 14:48 Reflected Temp (RT) ÷ 43.8° 🔀 E SD I ÷ Max 105.7°c Min 26.0°c 24.9% 103.5 RT Cal (Source) Push left/right to move the indicator. Push up/down Ŷ to increase/ 21 decrease the ilamua l 5=0.80 RT=24.96 digits. RT parameter indicator To display the parameter indicator, refer to "Configure the display items" on page 112.

#### Enter an RT value

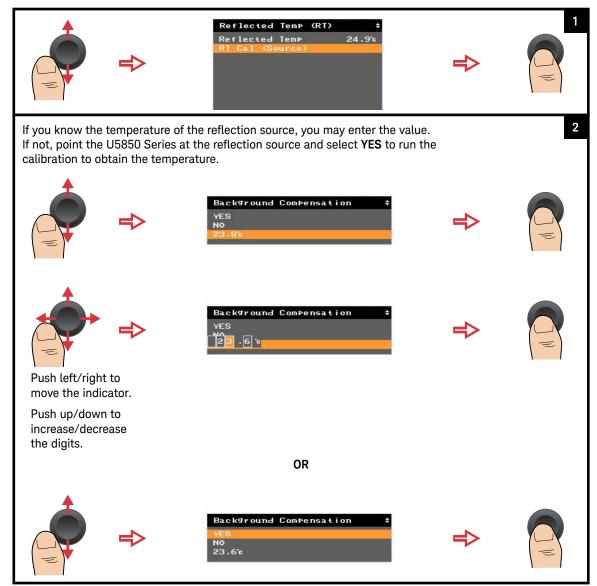

#### Run RT Cal for reflection source correction

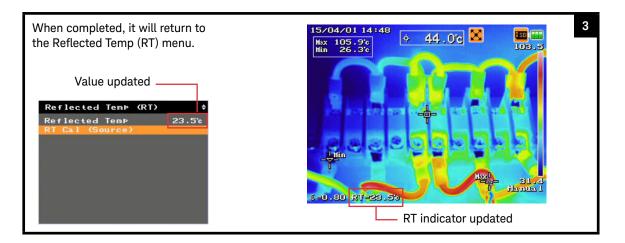

# Set the object distance (OD), ambient temperature (AT), and humidity (Hum)

You can perform compensation for ambient parameters (OD, AT, Hum) to correct atmospheric errors in your temperature measurements.

# NOTE

# Ambient parameter settings are not supported in the freeze, playback, and image logging modes.

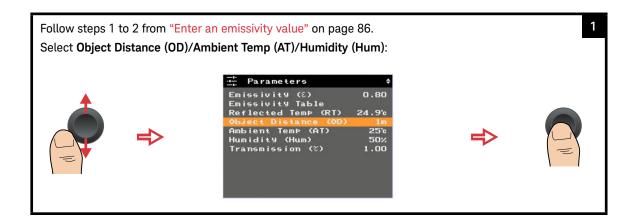

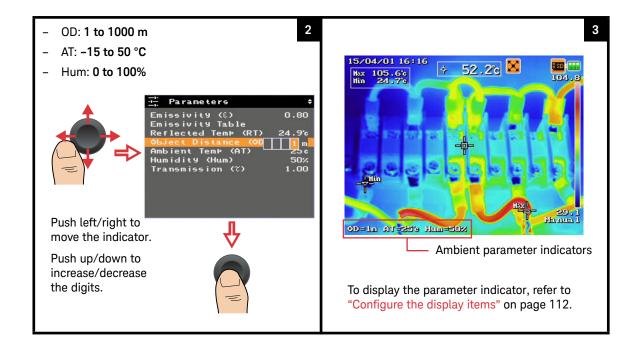

2 Image Capture, Processing, and Measurement Functions

# Set the transmissivity $(\tau)$

Some IR energy may be lost when transmitted through an external window; this transmissivity error must be corrected to improve the accuracy of your temperature measurements.

### NOTE

# Transmissivity setting is not supported in the freeze, playback, and image logging modes.

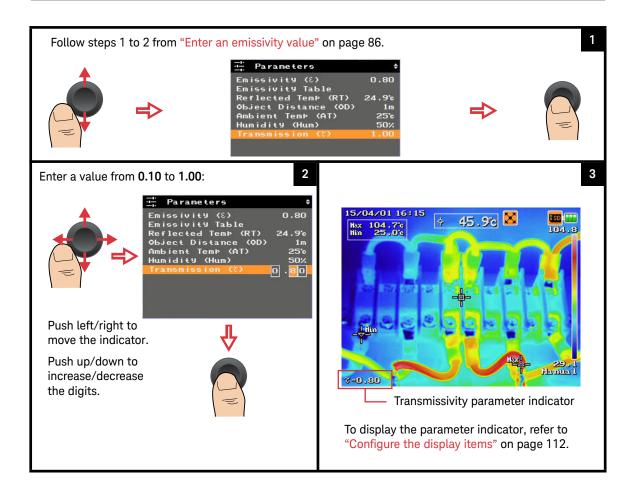

Keysight U5850 Series True*IR* Thermal Imager User's Guide

# Data Management and System-Related Functions

Data Management Controls 96 System-Related Settings 107

This chapter guides you on how to configure data and system settings for the U5850 Series True*IR* Thermal Imager.

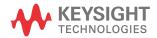

3 Data Management and System-Related Functions

# Data Management Controls

These controls allow you to log images, check the memory status, manage your image folders, and format the SD memory card.

# Perform image logging

You can log IR, visible, or fusion images at defined intervals. During logging, folders are automatically created in the SD memory card to store the images. The folder created at the first logging interval will be named LOG\_0001, then LOG\_0002 at the next interval, and will increase subsequently.

#### NOTE

All functions are not accessible during image logging.

# CAUTION

Do not perform image logging on objects with extremely high temperature over a long period of time to avoid damage to the infrared detector.

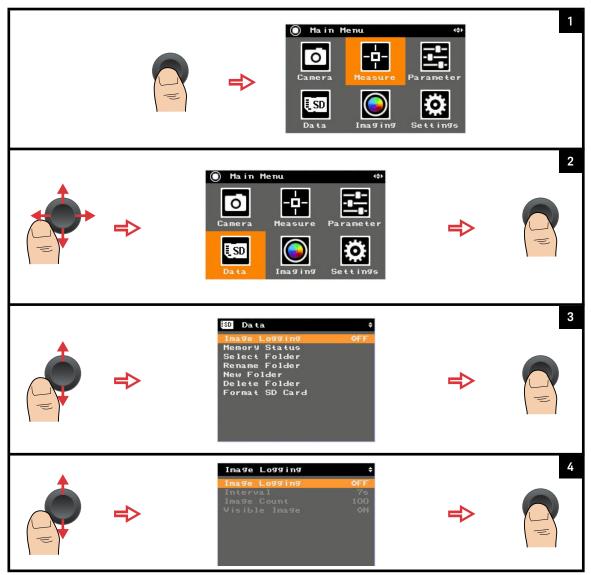

Enable/Disable image logging

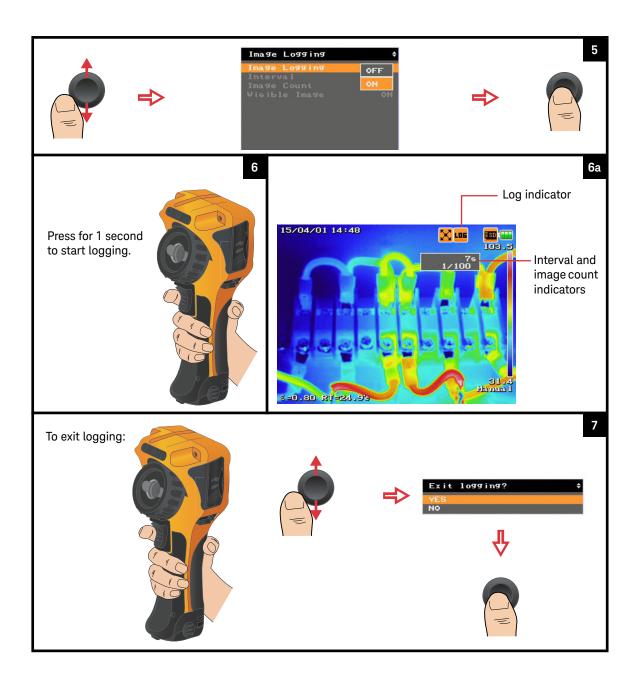

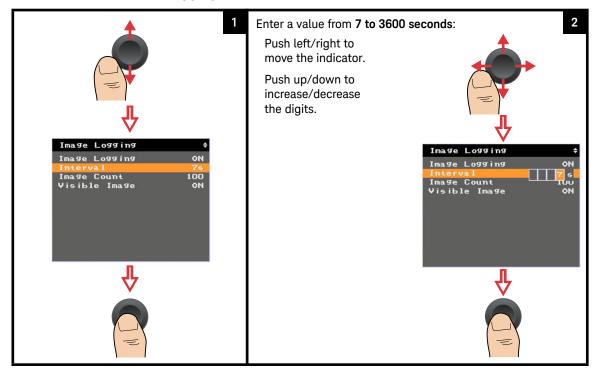

Set the logging interval

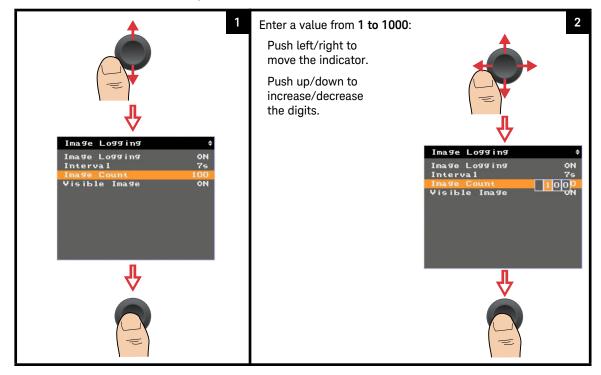

#### Set the image count

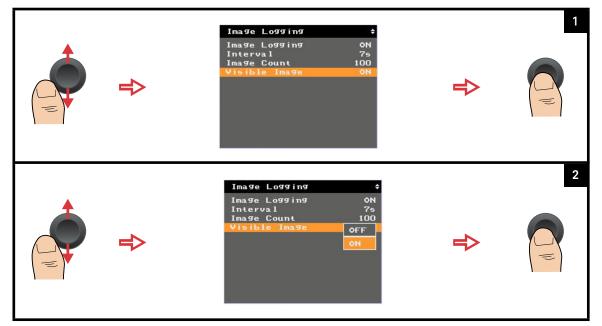

#### Enable/Disable logging of visible images

# View the memory status of the SD memory card

| Follow steps 1 to 2 from "Enable/D | 80 Data<br>Image Logging                                                                         | on page 97.<br>+<br>off |   |   |
|------------------------------------|--------------------------------------------------------------------------------------------------|-------------------------|---|---|
|                                    | Memory Status<br>Select Folder<br>Rename Folder<br>New Folder<br>Delete Folder<br>Format SD Card |                         | ₽ | E |

# Manage image folders

You can create a new image folder or select, rename, or delete an existing folder for your image saving purposes.

#### Select a folder

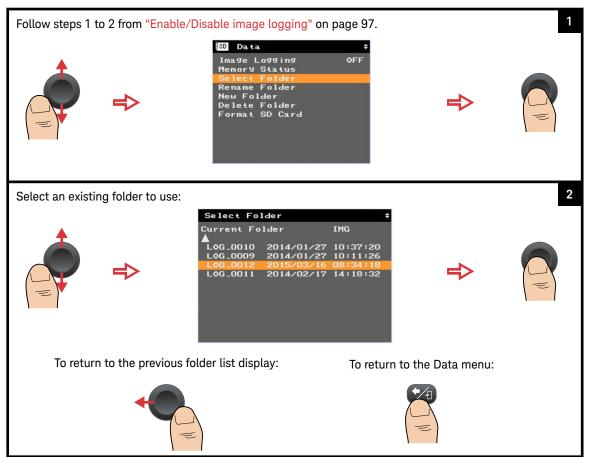

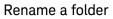

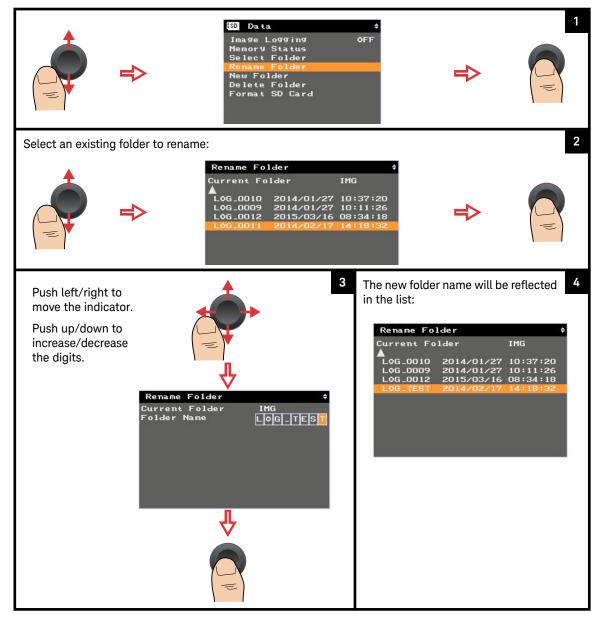

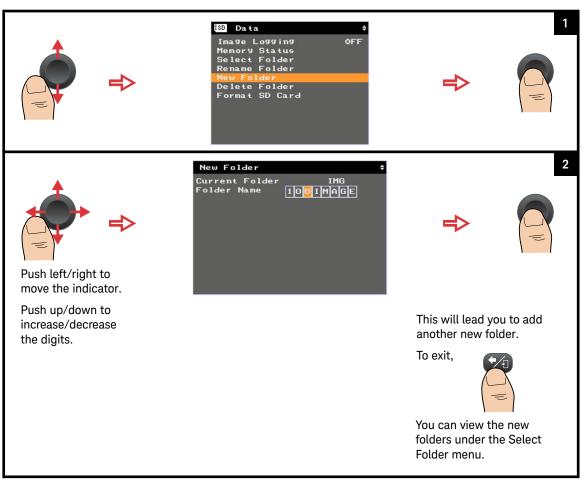

Create a new folder

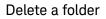

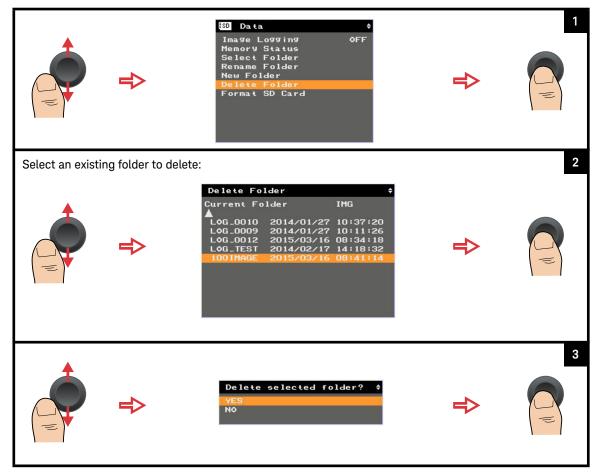

# Format the SD memory card

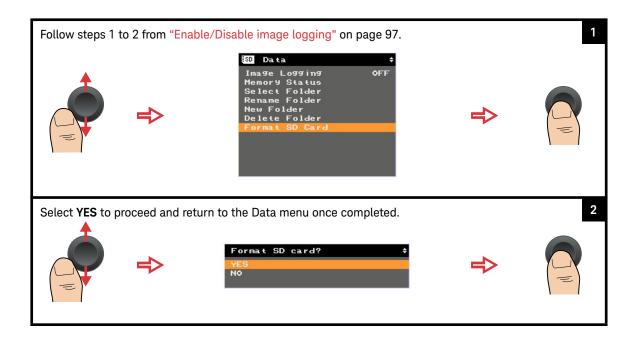

# System-Related Settings

These settings allow you to make general system configurations for the U5850 Series.

# Configure the Quick Start Tutorial

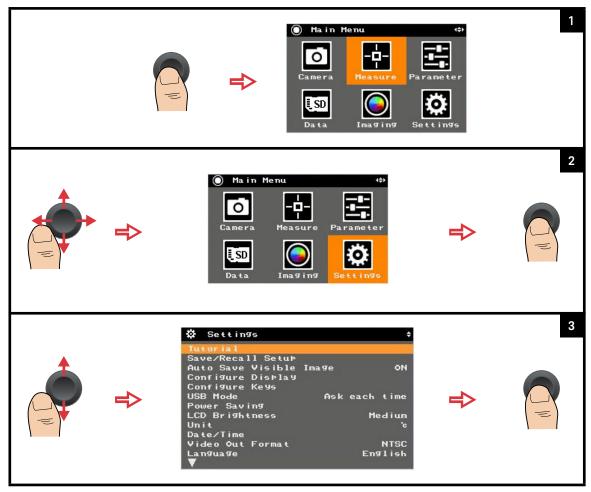

### Display the tutorial

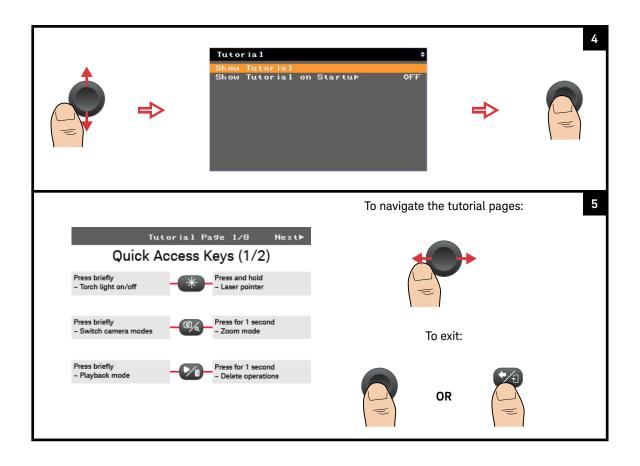

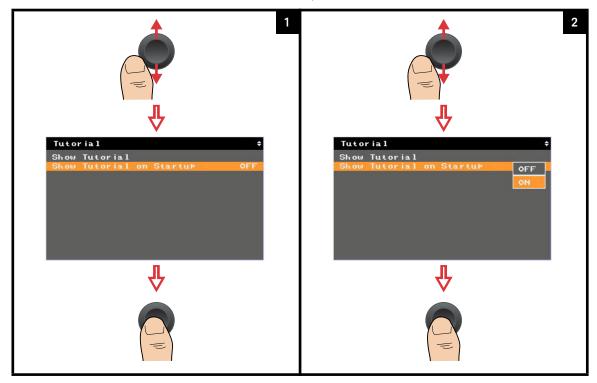

Enable/Disable the tutorial at power-on

## Save/recall instrument setups

You can save up to three instrument setups at a time into the SD memory card, and recall a setup to use. If there is an existing saved setup and you perform a save for the current setup, the existing setup will be overwritten.

| Follow steps 1 to 2 from "Display the tutorial" on page 107. |   |                                                                                                    |                                                                   |   | 1 |  |
|--------------------------------------------------------------|---|----------------------------------------------------------------------------------------------------|-------------------------------------------------------------------|---|---|--|
|                                                              | ₽ | Settings<br>Tutorial<br>Save/Recall Setup<br>Auto Save Visible<br>Configure Display<br>Configure Keys<br>USB Mode<br>Power Saving<br>LCD Brightness<br>Unit<br>Date/Time<br>Video Out Format<br>Language | ↓<br>Image ON<br>Ask each time<br>Medium<br>'c<br>NTSC<br>English | ₽ |   |  |
| Select Save Setup or Recall Setup: 2                         |   |                                                                                                    |                                                                   |   |   |  |
|                                                              | ₽ | Save/Recall Setup<br>Save Setup<br>Recall Setup                                                                                                    | ¢<br>SetuP 1<br>SetuP 1                                           | ₽ |   |  |
| Select a setup storage to save/recall: 3                     |   |                                                                                                    |                                                                   |   |   |  |
|                                                              | ₽ | Save/Recall Setup<br>Save Setup<br>Recall Setup                                                                                                    | ¢<br>Setu⊧ 1<br>Setu⊧ 2<br>Setu⊧ 3                                | ₽ |   |  |

## Turn on/off visible image auto-save

If you enable auto-save for visible images, both the IR and visible images will be saved. If disable, only the IR image will be saved.

#### NOTE

This is only applicable for the IR camera mode. Visible images will always be auto saved in the Visible Camera, Picture in Picture, and Blend modes.

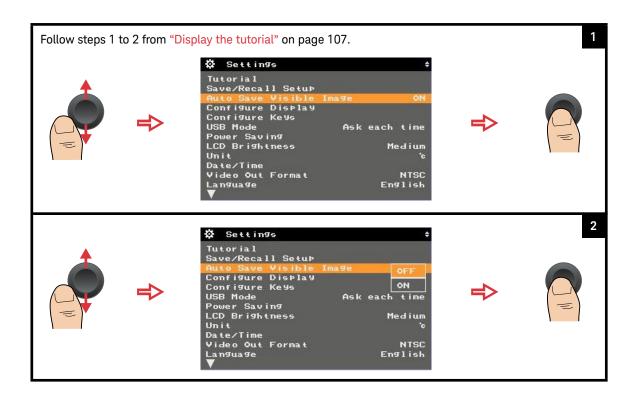

# Configure the display items

You can set the items that you want to display on the screen.

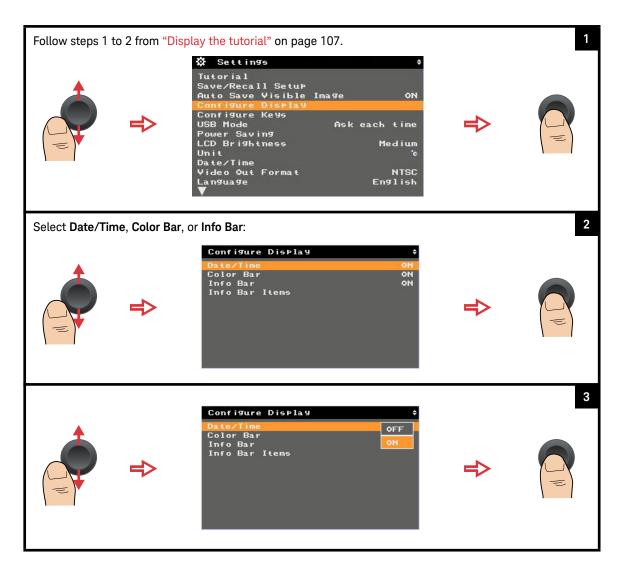

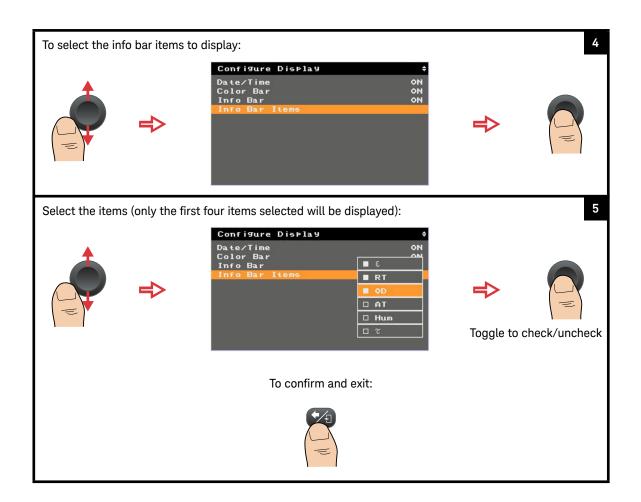

## Configure the main key press functions

You can set the default functions for the Camera Trigger, Camera/Zoom, and Play/Delete key presses.

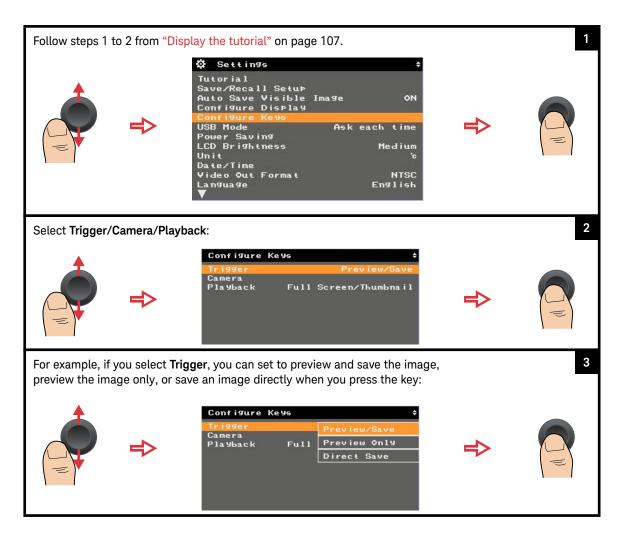

### Set the USB mode

You can set the USB mode to allow mass storage or data streaming when you connect the U5850 Series to the PC using the USB cable. The default selection is Ask each time. If Ask each time is selected, you will be prompted to select between mass storage or data streaming upon the start-up of the U5850 Series. This prompt occurs when you connect the U5850 Series to the PC using the USB cable.

#### NOTE

Do not press any keys on the U5850 Series True/*R* Thermal Imager when you are connecting its USB cable to the PC and launching the Keysight True/*R* Analysis and Reporting Tool software.

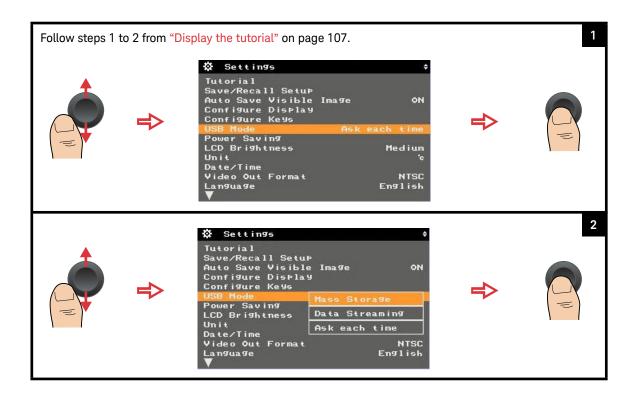

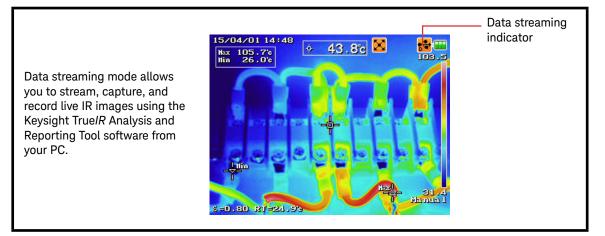

#### Data streaming mode

Keysight U5850 Series User's Guide

### Set the power saving mode

You can enable/disable auto sleep or auto power-off, and change the timer period of these functions.

NOTE

- It is recommended to remove the battery from the U5850 Series when not in use.
- Auto sleep and auto power-off functions are disabled during image logging.

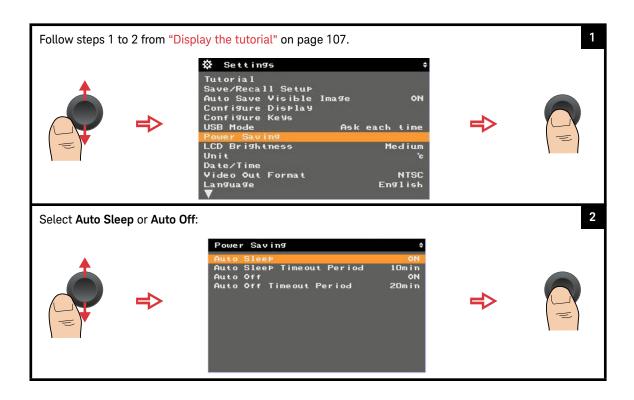

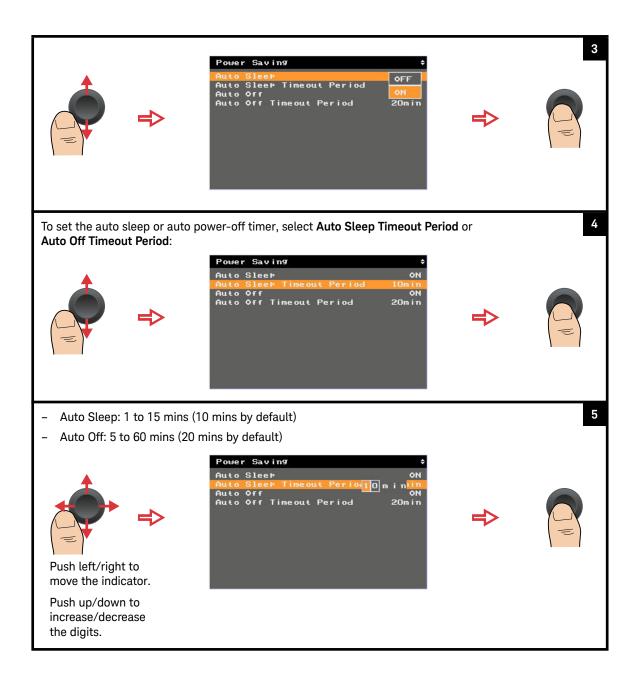

#### Set the LCD brightness

If viewing the display becomes difficult in certain conditions, you can adjust the LCD brightness to high, medium, or low.

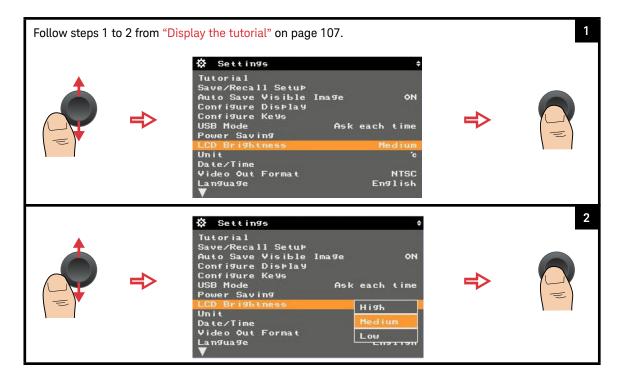

Set the temperature unit (°C or °F)

Refer to "Set up the U5850 Series" on page 27.

Set the date and time

Refer to "Set up the U5850 Series" on page 27.

## Set the video out format

You can set the video out format to NTSC or PAL when you connect the U5850 Series to an external monitor.

NOTE

 The PAL and NTSC formats are full resolution screen videos. Hence, if a TV/ projector/monitor screen is truncated, switch its OVERSCAN function to OFF.

- Video out is disabled in the power-saving mode.

| Follow steps 1 to 2 |                                                                                                    | 1          |   |   |
|---------------------|----------------------------------------------------------------------------------------------------|------------|---|---|
|                     | <ul> <li>Settings<br/>Tutorial<br/>Save/Recall Setu<br/>Auto Save Visibl<br/>Configure Displa<br/>Configure Keys<br/>USB Mode<br/>Power Saving<br/>LCD Brightness<br/>Unit<br/>Date/Time<br/>Video Out Format<br/>Language<br/></li> </ul>                                                         | e Image ON | ₽ |   |
|                     | <ul> <li>Settings</li> <li>Tutorial</li> <li>Save/Recall Setu</li> <li>Auto Save Visible</li> <li>Configure Disbla</li> <li>Configure Keys</li> <li>USB Mode</li> <li>Power Saving</li> <li>LCD Brightness</li> <li>Unit</li> <li>Date/Time</li> <li>Video Out Format</li> <li>Language</li> </ul> | e Image ON | ₽ | 2 |

Set the language

Refer to "Set up the U5850 Series" on page 27.

# Display the system and owner information

# Display the system information

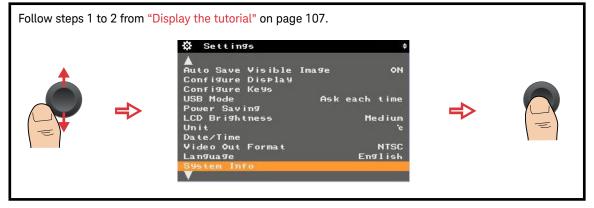

#### Display the owner information

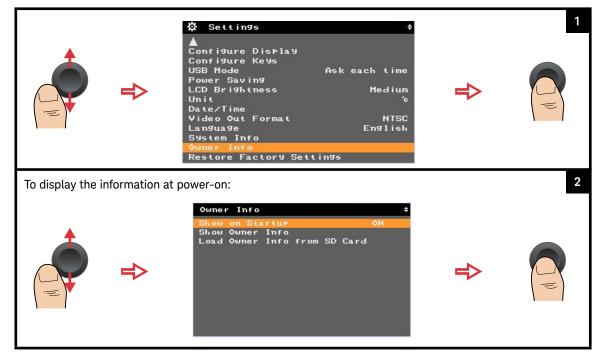

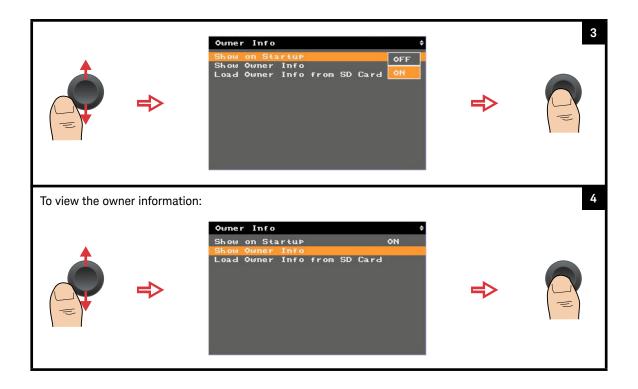

#### Add the owner information from a template file

You can download the owner information template file from the Keysight website to the SD memory card.

To ensure proper use of this template file, use the following guidelines:

- File name and extension: OWNERINF.TXT
- File format: Text file/Notepad
- File location: Root of the SD memory card
- Character code: ASCII (20h to 7Fh)
- Maximum line: 8 lines
- Maximum characters per line: 18 characters

When you load the owner information from the template file, the contents of the file are read and registered with the U5850 Series memory.

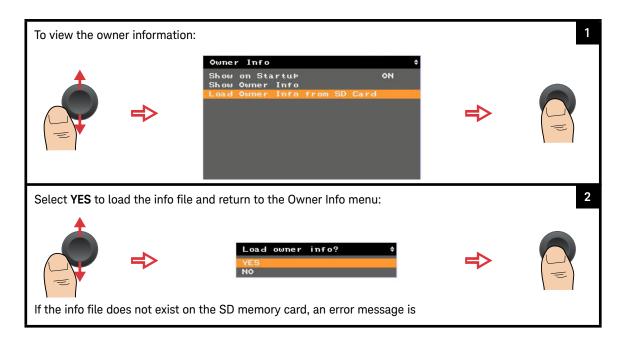

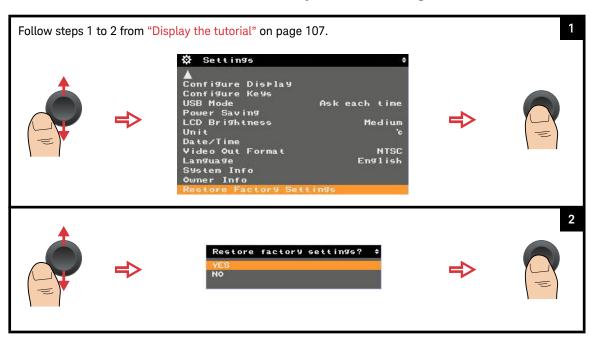

## Reset the U5850 Series to factory default settings

Keysight U5850 Series True*IR* Thermal Imager User's Guide

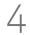

# Characteristics and Specifications

For the characteristics and specifications of the U5850 Series True*IR* Thermal Imager, refer to the data sheet at http://literature.cdn.keysight.com/litweb/pdf/ 5991-4297EN.pdf.

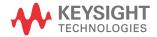

4 Characteristics and Specifications

THIS PAGE HAS BEEN INTENTIONALLY LEFT BLANK.

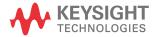

This information is subject to change without notice. Always refer to the Keysight website for the latest revision.

© Keysight Technologies 2014–2021 Edition 5, April 13, 2021

Printed in Malaysia

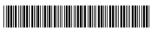

U5857-90000 www.keysight.com